<span id="page-0-0"></span>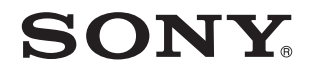

# Ghid de utilizare

Calculator personal Seria VPCYA

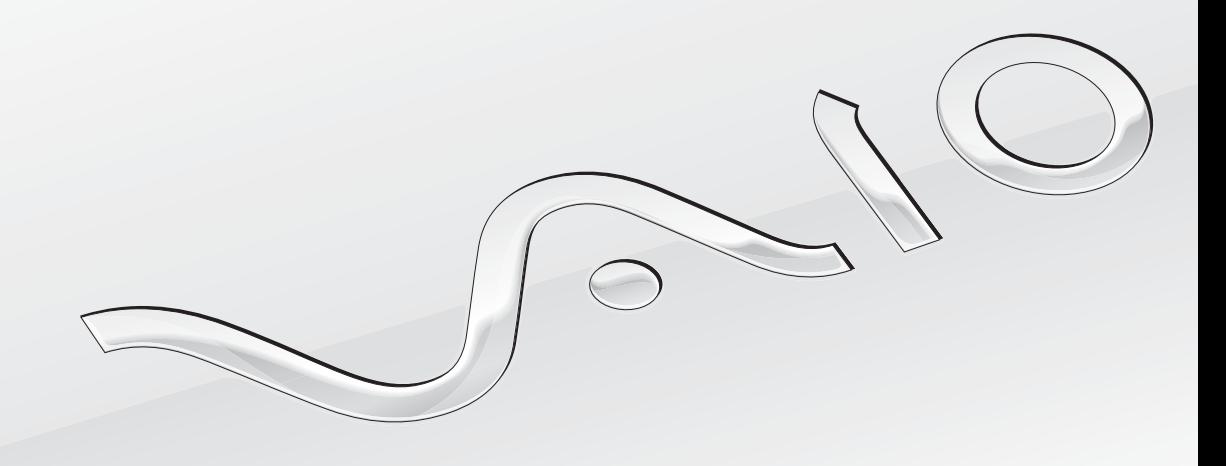

 $\blacktriangleright$ 

<span id="page-1-0"></span>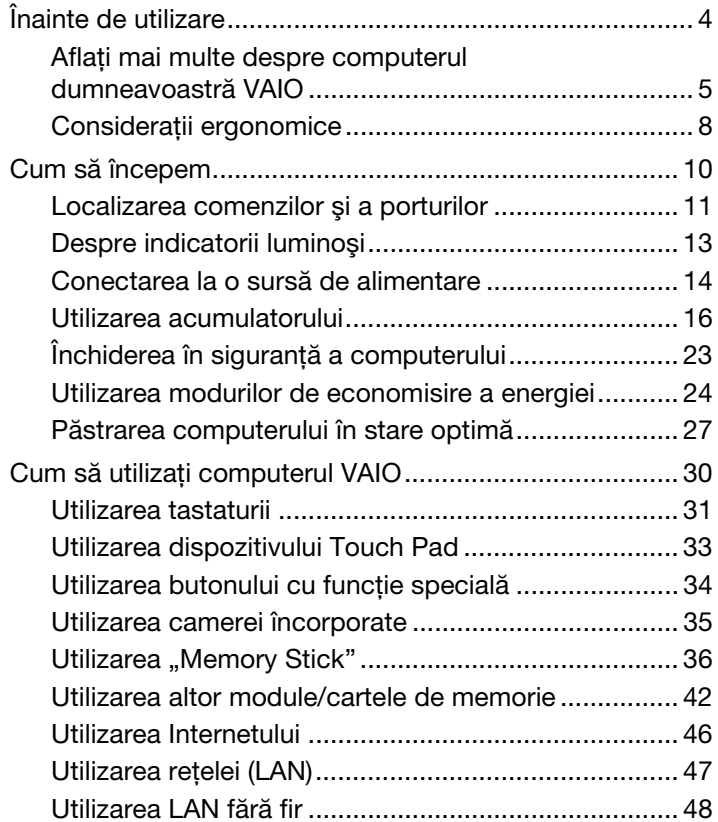

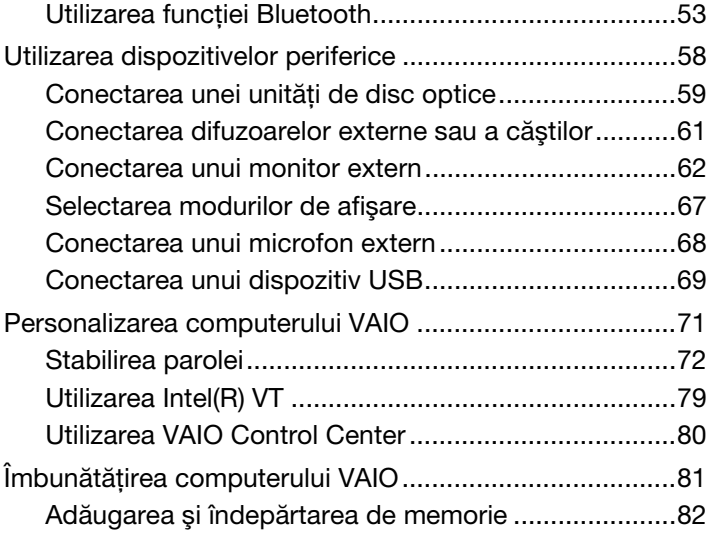

<span id="page-2-0"></span>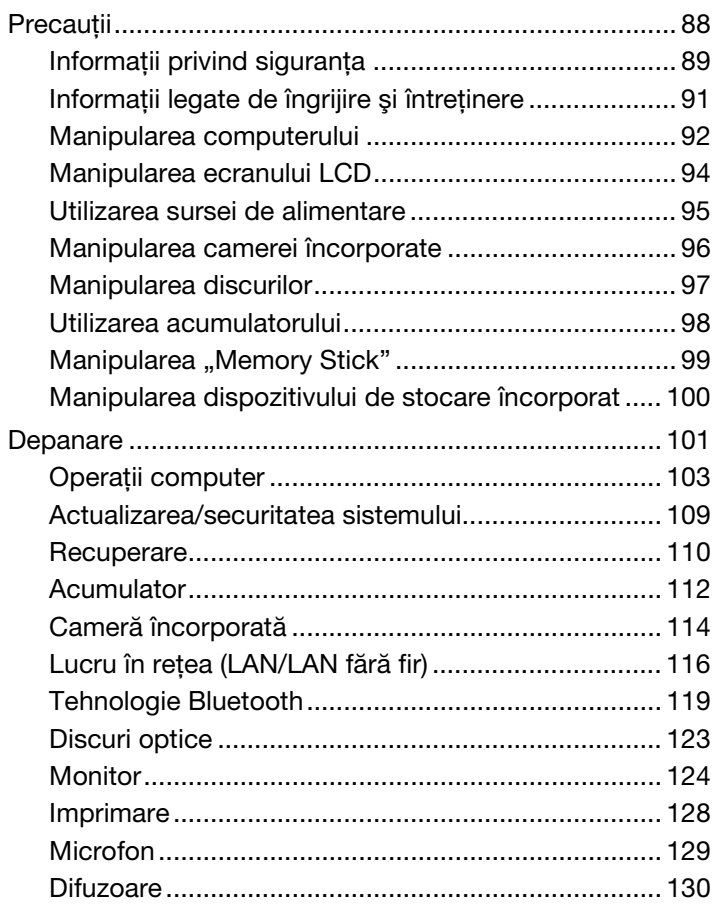

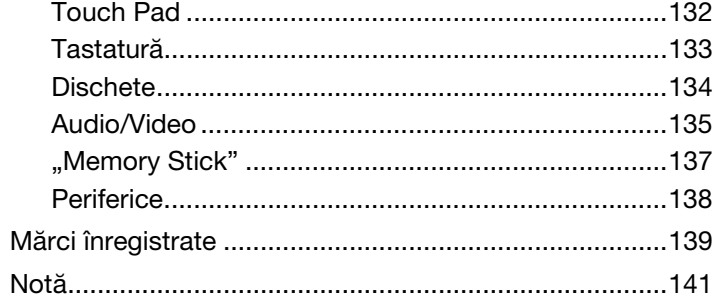

# <span id="page-3-1"></span><span id="page-3-0"></span>Înainte de utilizare

Felicitări pentru achiziționarea acestui computer Sony VAIO<sup>®</sup> și bine ați venit la această prezentare a Ghidului de utilizare. Sony a combinat cele mai performante tehnologii audio, video, de calcul şi de comunicaţii pentru a vă oferi o experienţă de calcul modernă.

**!** Imaginile din exterior prezentate în acest manual pot fi uşor diferite faţă de computerul dumneavoastră.

# Cum puteţi găsi specificaţii

Este posibil ca unele caracteristici, opțiuni și articole furnizate să nu fie disponibile pe computerul dumneavoastră. Pentru a afla detalii despre configuratia computerului dumneavoastră, vizitati site-ul Web de asistentă VAIO la <http://support.vaio.sony.eu/>.

## <span id="page-4-1"></span><span id="page-4-0"></span>Aflaţi mai multe despre computerul dumneavoastră VAIO

Această sectiune oferă informatii de asistență cu privire la computerul dumneavoastră VAIO.

#### 1. Documentaţia imprimată

- ❑Ghid scurt de utilizare — O prezentare generală a conectării componentelor, informații despre configurare etc.
- ❑Ghid de recuperare, copiere de rezervă şi depanare
- ❑Reglementări, Garanţie şi Suport tehnic

✍ Înainte de a activa funcţiile fără fir, precum LAN fără fir şi tehnologia Bluetooth, citiţi cu atenţie Reglementări, Garanţie şi Suport tehnic.

#### <span id="page-5-0"></span>2. Documentaţie pe ecran

❑ Ghid de utilizare VAIO — Informaţii generale despre computerul dumneavoastră VAIO, inclusiv informaţii despre asistenţă şi depanare.

Pentru a accesa Ghidul de utilizare VAIO, faceți clic pe Start (2), Toate programele și pe VAIO Manual.

❑ Ajutor şi Asistenţă Windows — O resursă cuprinzătoare pentru sfaturi practice, asistenţi de instruire şi demonstraţii pentru a vă ajută să învățați cum să utilizați computerul.

Pentru a accesa fisierele de Ajutor si Asistentă Windows, faceti clic pe Start și pe Ajutor și Asistentă sau mentineti apăsată tasta Microsoft Windows și apăsați tasta F1.

### <span id="page-6-0"></span>3. Site-uri Web de asistenţă

Dacă întâmpinați vreo problemă cu computerul VAIO, lansați VAIO Care, care vă oferă diverse opțiuni pentru a vă ajuta să soluționați majoritatea problemelor. Pentru detalii, consultați [Utilizarea VAIO Care \(pagina 29\)](#page-28-0).

Dacă aveți nevoie de asistență suplimentară, vizitați site-ul Web de asistență VAIO la <http://support.vaio.sony.eu/>.

Când contactati serviciul de asistentă VAIO, vi se va solicita numărul de serie al computerului.

Numărul de serie este un număr din 15 cifre ce poate fi găsit în partea de jos a ferestrei VAIO Care; dedesubtul sau pe panoul din spatele computerului; sau îi interiorul compartimentului pentru acumulator.

Alte surse de informații despre computerul VAIO:

- ❑ Forumul VAIO la <http://club-vaio.com>, care vă permite să interacţionaţi cu alţi utilizatori VAIO.
- ❑Site-ul Web VAIO la<http://www.vaio.eu/>, care oferă informații despre produs.
- ❑Magazinul online Sony Style la<http://www.sonystyle-europe.com>.

## <span id="page-7-1"></span><span id="page-7-0"></span>Consideraţii ergonomice

Veti folosi acest computer ca dispozitiv portabil în diferite medii. Când este posibil, trebuie să încercati să tineti cont de următoarele consideratii ergonomice pentru utilizare stationară sau portabilă:

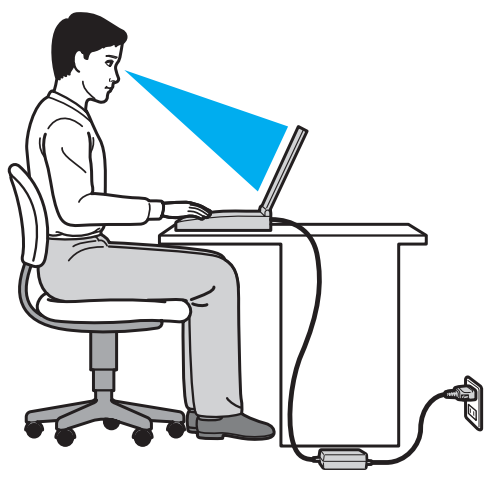

- ❑ Poziţia computerului Aşezaţi computerul direct în faţa dumneavoastră. Ţineţi antebraţele în poziţie orizontală, cu încheieturile într-o poziție neutră, confortabilă, în timp ce folosiți tastatura sau dispozitivul de indicare. Lăsați brațele să atârne natural, pe lângă corp. Faceţi pauze frecvente în timp ce utilizaţi computerul. Utilizarea excesivă a computerului poate tensiona ochii, muşchii sau tendoanele.
- ❑ Mobila şi postura Staţi pe un scaun cu spătar bun. Ajustaţi nivelul scaunului în aşa fel în tălpile să stea pe podea. Un suport pentru picioare vă poate face să vă simtiti mai confortabil. Stati într-o pozitie dreaptă, relaxată și evitati să vă aplecati în fată sau să vă lăsati prea mult pe spate.
- <span id="page-8-0"></span>❑Unghiul de vizualizare a ecranului computerului – Folositi funcția de înclinare a ecranului pentru a găsi cea mai bună poziție. Puteți reduce tensionarea ochilor și oboseala mușchilor prin ajustarea înclinării ecranului în poziția potrivită. Ajustați și nivelul luminozității ecranului.
- ❑ Iluminare Alegeţi o locaţie în care ferestrele şi luminile nu provoacă strălucire şi nu se reflectă în ecran. Folosiţi iluminarea indirectă pentru a evita petele luminoase de pe ecran. Iluminarea corespunzătoare aduce un plus de confort și de eficientă a lucrului.
- ❑ Poziţionarea unui monitor extern Atunci când folosiţi un monitor extern, aşezaţi-l la o distanţă confortabilă. Asiguraţi-vă că ecranul monitorului este la nivelul ochilor sau un pic mai jos atunci când staţi în faţa monitorului.

# <span id="page-9-1"></span><span id="page-9-0"></span>Cum să începem

Această secţiune descrie cum să începeţi să utilizaţi computerul VAIO.

 Înainte de a porni computerul pentru prima dată, nu conectaţi nicio altă componentă hardware care nu a fost livrată iniţial împreună cu computerul. După finalizare, conectați câte un dispozitiv (de exemplu, o imprimantă, un hard disk extern, un scaner și așa mai departe) pe rând, urmând instrucțiunile producătorului.

- ❑Localizarea comenzilor și a porturilor (pagina 11)
- ❑[Despre indicatorii luminoşi \(pagina 13\)](#page-12-0)
- ❑[Conectarea la o sursă de alimentare \(pagina 14\)](#page-13-0)
- ❑[Utilizarea acumulatorului \(pagina 16\)](#page-15-0)
- ❑[Închiderea în siguranţă a computerului \(pagina 23\)](#page-22-0)
- ❑[Utilizarea modurilor de economisire a energiei \(pagina 24\)](#page-23-0)
- ❑[Păstrarea computerului în stare optimă \(pagina 27\)](#page-26-0)

## <span id="page-10-1"></span><span id="page-10-0"></span>Localizarea comenzilor şi a porturilor

Petreceți câteva momente și consultați următoarele liste de referință pentru a depista comenzile și porturile computerului.

Este posibil ca aspectul computerului dumneavoastră să difere de cel al computerului prezentat în acest manual, din cauza variaţiei specificaţiilor.

### Listă marcaje comenzi şi porturi

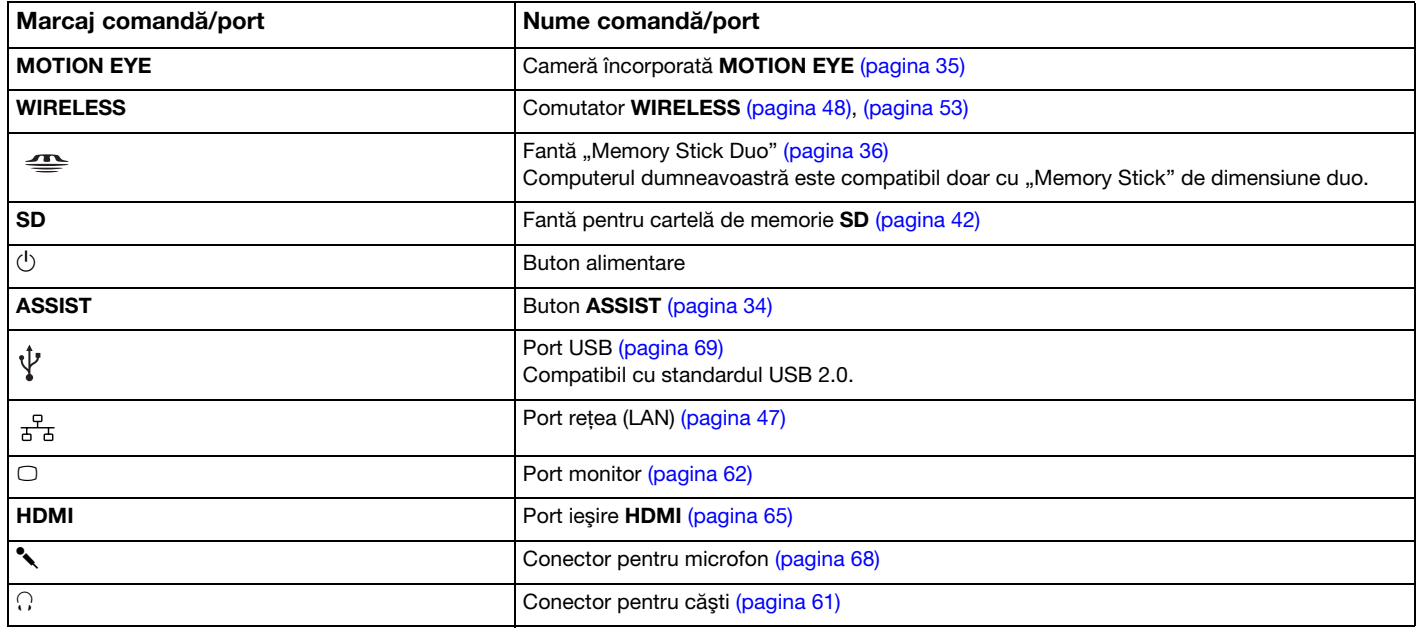

#### $\sim$  12  $\blacktriangleright$  $\blacktriangleright$  $\blacktriangleright$

#### <span id="page-11-0"></span>Listă de localizare a comenzilor şi porturilor fără marcaje

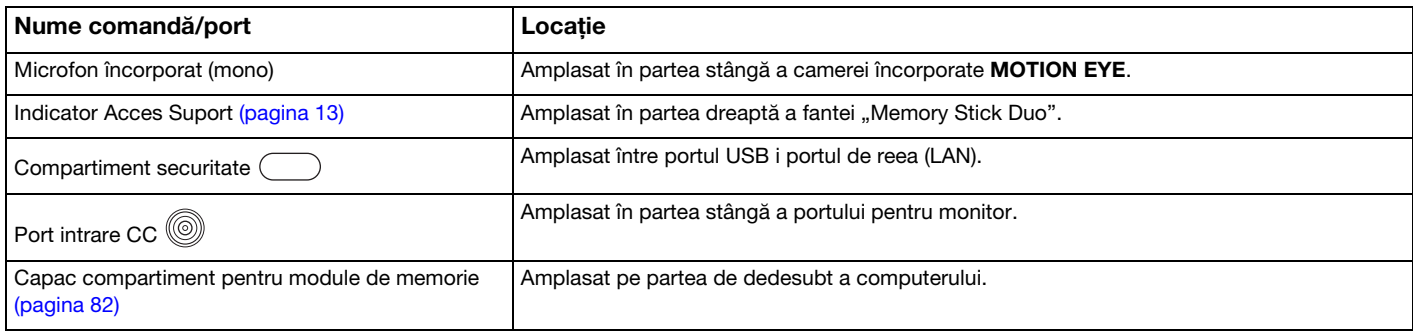

## <span id="page-12-1"></span><span id="page-12-0"></span>Despre indicatorii luminoşi

Computerul este echipat cu următorii indicatori luminoşi:

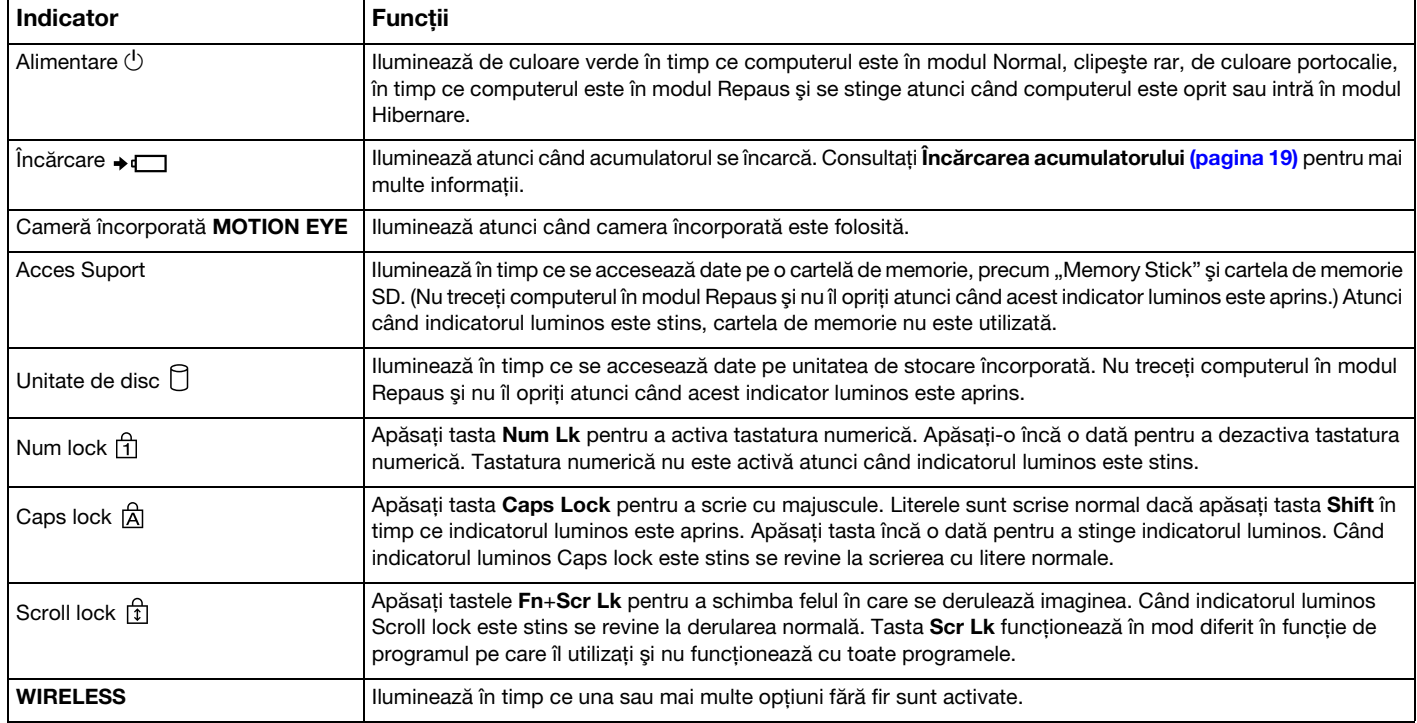

## <span id="page-13-1"></span><span id="page-13-0"></span>Conectarea la o sursă de alimentare

Puteti utiliza fie un adaptor CA, fie un acumulator reîncărcabil pentru a alimenta cu curent computerul dumneavoastră.

#### Utilizarea adaptorului CA

În timp ce computerul este conectat direct la o sursă de alimentare CA şi are un acumulator instalat, foloseşte curent de la priza CA.

#### $\n *A*$

Utilizaţi doar adaptorul CA furnizat pentru computerul dumneavoastră.

#### Pentru a utiliza adaptorul CA

- 1Conectati un capăt al cablului de alimentare (1) la adaptorul CA (3).
- 2Conectaţi celălalt capăt al cablului de alimentare la o priză CA (2).
- 3Conectaţi cablul de la adaptorul CA (3) la portul intrare CC (4) de pe computer.

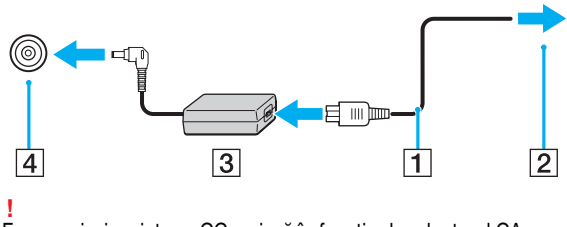

Forma prizei cu intrare CC variază în funcţie de adaptorul CA.

#### <span id="page-14-0"></span>✍

Pentru a deconecta complet computerul de la sursa de alimentare CA, deconectaţi adaptorul CA de la priza CA.

Asiguraţi-vă că priza CA este uşor de accesat.

Dacă nu intenționați să folosiți computerul pentru o perioadă de timp prelungită, treceți computerul în modul Hibernare. Consultați [Utilizarea modului Hibernare](#page-25-0) [\(pagina 26\)](#page-25-0).

## <span id="page-15-1"></span><span id="page-15-0"></span>Utilizarea acumulatorului

Acumulatorul furnizat odată cu computerul nu este încărcat în întregime în momentul livrării.

### Instalarea/îndepărtarea acumulatorului

Pentru a instala acumulatorul

- 1Opriti computerul și închideti capacul ecranului LCD.
- 2Glisați comutatorul acumulatorului LOCK în poziția de deblocare.
- 3Glisați acumulatorul în diagonală în compartimentul pentru acumulator până când ieșitura (1) de pe oricare dintre părțile compartimentului pentru acumulator se potrivește în locașul (2) de pe oricare din părțile acumulatorului.

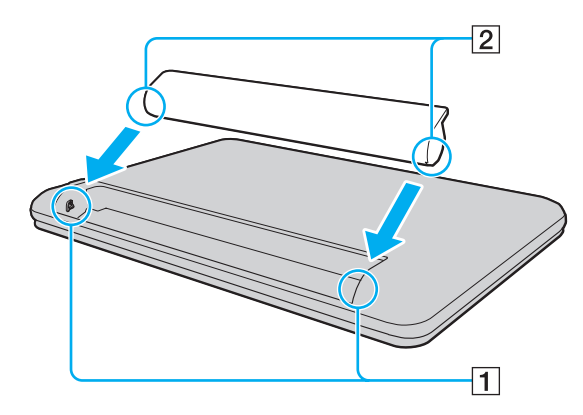

<span id="page-16-0"></span>4Împingeţi acumulatorul în jos, în compartiment, până se fixează la locul său.

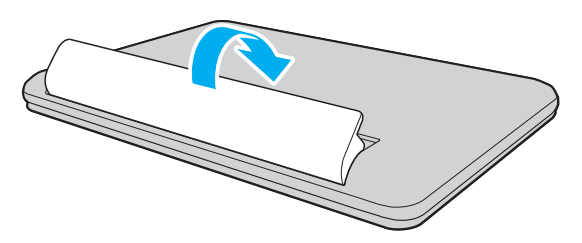

5Glisați comutatorul LOCK al acumulatorului în poziția LOCK pentru a bloca acumulatorul pe computer.

#### <span id="page-17-0"></span>Pentru a îndepărta acumulatorul

**!** Veţi pierde toate datele nesalvate dacă îndepărtaţi acumulatorul în timp ce computerul este pornit şi nu este conectat la adaptorul CA.

- 1Opriţi computerul şi închideţi capacul ecranului LCD.
- 2Glisati comutatorul acumulatorului LOCK în pozitia de deblocare.
- 3Glisați și țineți de clapeta RELEASE, puneți vârful degetului sub clapa de pe acumulator și ridicați acumulatorul în direcția indicată de săgeată, apoi scoateți-l din computer.

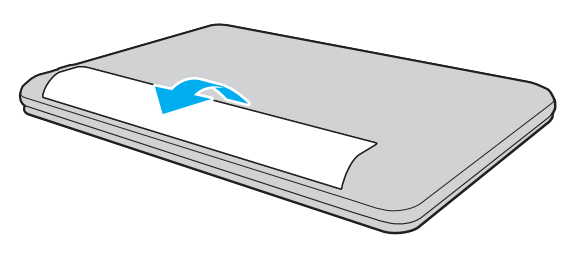

<mark>!</mark><br>Pentru siguranța dumneavoastră, vă recomandăm cu tărie să utilizați acumulatoare reîncărcabile și adaptoare CA Sony autentice, care să respecte standardul de asigurare a calității și care să fie furnizate de Sony pentru computerul dumneavoastră VAIO. Este posibil ca unele computere VAIO să funcționeze doar cu un acumulator Sony autentic.

## <span id="page-18-1"></span><span id="page-18-0"></span>Încărcarea acumulatorului

Acumulatorul furnizat odată cu computerul nu este încărcat în întregime în momentul livrării.

Pentru a încărca acumulatorul

- 1Instalaţi acumulatorul.
- 2Conectaţi computerul la o sursă de curent cu adaptorul CA.

Indicatorul luminos pentru încărcare este aprins în timp ce acumulatorul se încarcă. Atunci când acumulatorul se încarcă până aproape de nivelul maxim de încărcare pe care l-ați selectat, indicatorul de încărcare se stinge.

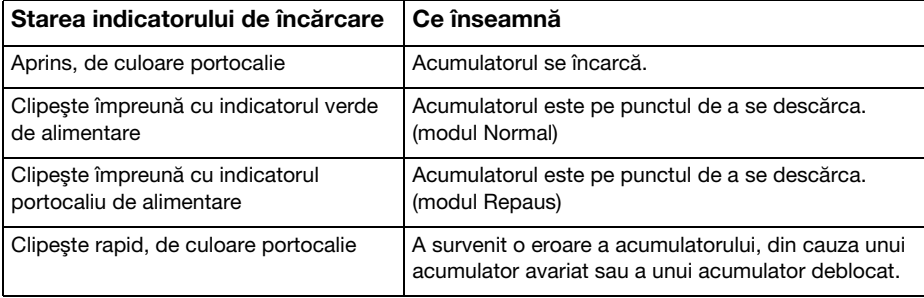

Încărcaţi acumulatorul conform descrierii din acest manual cu privire la prima încărcare a acumulatorului.

#### <span id="page-19-0"></span> $\n *A*$

Ţineţi acumulatorul în computer atât timp cât acesta este conectat direct la o sursă de alimentare CA. Acumulatorul continuă să se încarce în timp ce utilizaţi computerul.

Atunci când acumulatorul se descarcă şi indicatoarele luminoase de încărcare şi de alimentare clipesc împreună, trebuie fie să conectaţi adaptorul CA pentru a reîncărca acumulatorul, fie să opriţi computerul şi să instalaţi un acumulator încărcat.

Computerul dumneavoastră este furnizat cu un acumulator litiu ion şi poate fi reîncărcat oricând. Încărcarea unui acumulator parţial descărcat nu afectează durata de viată a acumulatorului.

În timp ce unele aplicații software sau dispozitive periferice se află în uz, este posibil ca computerul să nu intre în modul Hibernare, chiar și atunci când durata de viață rămasă a acumulatorului se reduce. Pentru a evita pierderea de date atunci când computerul functionează cu acumulatorul, salvați frecvent datele și activați manual un mod de administrare a energiei, precum Repaus sau Hibernare.

Dacă acumulatorul se descarcă în timp ce computerul se află în modul Repaus, veți pierde toate datele nesalvate. Revenirea la starea de lucru anterioară este imposibilă. Pentru a evita pierderea de date, salvati frecvent datele.

#### $\leq$  21

#### <span id="page-20-1"></span><span id="page-20-0"></span>Verificarea capacităţii de încărcare a acumulatorului

Capacitatea de încărcare a acumulatorului scade pe măsură ce creşte numărul de încărcări ale acumulatorului sau se prelungeşte perioada de utilizare a acumulatorului. Pentru a beneficia la maximum de acumulator, verificaţi capacitatea de încărcare a acumulatorului şi schimbaţi setările acumulatorului.

Pentru a verifica capacitatea de încărcare a acumulatorului

- 1Faceți clic pe Start, Toate programele și pe VAIO Control Center.
- 2Faceti clic pe Power Management și pe Battery.

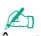

În plus, puteţi activa funcţia de îngrijire a acumulatorului pentru a prelungi durata de viaţă a acumulatorului.

#### <span id="page-21-0"></span>Prelungirea vieţii acumulatorului

Când computerul funcţionează cu alimentare de la acumulator, puteţi prelungi durata de viaţă a acumulatorului prin următoarele metode.

- ❑Reduceţi luminozitatea LCD a ecranului computerului.
- ❑Utilizati modul de economisire a energiei. Consultati [Utilizarea modurilor de economisire a energiei \(pagina 24\)](#page-23-0) pentru mai multe informatii.
- ❑Setați tapetul din Long Battery Life Wallpaper Setting ca fundal al desktopului cu ajutorul VAIO Control Center.

#### $\mathbb{Z}_n$

Pentru mai multe informații despre modul de prelungire a duratei de viață a acumulatorului, consultați fișierul ajutor după ce urmați pașii de la **Verificarea capacității** [de încărcare a acumulatorului \(pagina 21\)](#page-20-1).

## <span id="page-22-1"></span><span id="page-22-0"></span>Închiderea în siguranţă a computerului

Pentru a evita pierderea de date nesalvate, opriti corespunzător computerul, după cum este descris mai jos.

#### Pentru a opri computerul

- 1Opriti dispozitivele periferice conectate la computer.
- 2Salvați datele și închideți toate aplicațiile software aflate în execuție.
- 3Faceți clic pe Start și pe butonul Închidere.

După puţin timp, computerul se opreşte automat. Asiguraţi-vă că indicatorul luminos de alimentare se stinge.

## <span id="page-23-2"></span><span id="page-23-1"></span><span id="page-23-0"></span>Utilizarea modurilor de economisire a energiei

Puteti profita de setările de gestionare a energiei pentru a conserva durata de viată a acumulatorului. În plus fată de modul normal de operare, computerul are două moduri distincte de economisire a energiei pentru a se potrivi preferintelor dumneavoastră: Repaus şi Hibernare.

 Dacă nu intenţionaţi să folosiţi computerul pentru o perioadă de timp prelungită şi acesta este deconectat de la o sursă de alimentare CA, treceţi computerul în modul Hibernare sau opriţi-l.

Dacă acumulatorul se descarcă în timp ce computerul se află în modul Repaus, veți pierde toate datele nesalvate. Revenirea la starea de lucru anterioară este imposibilă. Pentru a evita pierderea de date, salvați frecvent datele.

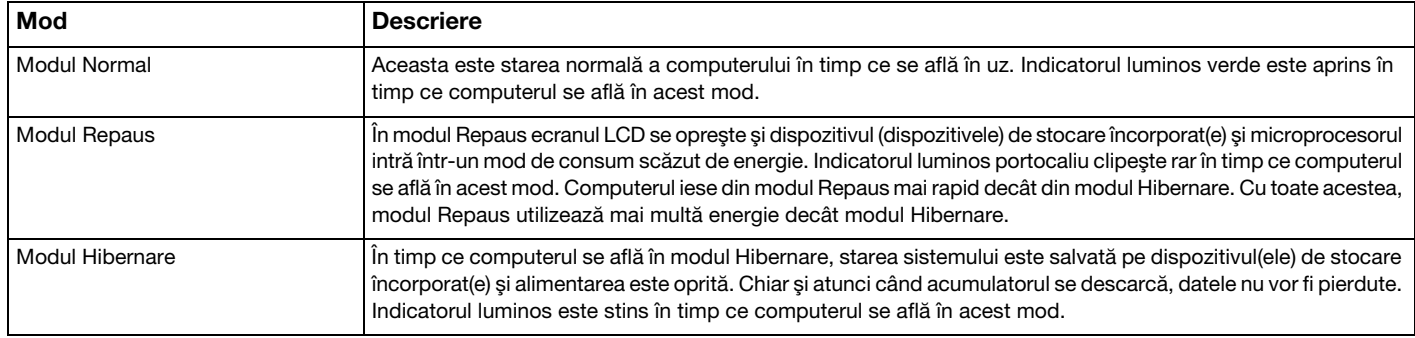

#### <span id="page-24-0"></span>Utilizarea modului Repaus

Pentru a activa modul Repaus

Faceți clic pe Start, pe săgeata de lângă butonul Închidere și apoi pe Repaus.

Pentru a reveni la modul Normal

- ❑Apăsaţi orice tastă.
- ❑ Apăsaţi butonul de alimentare de pe computer.

Dacă ţineţi apăsat butonul de alimentare timp de cel puţin patru secunde, computerul se va opri automat. Veţi pierde toate datele nesalvate.

### <span id="page-25-1"></span><span id="page-25-0"></span>Utilizarea modului Hibernare

Pentru a activa modul Hibernare

#### Apăsați tastele Fn+F12.

În mod alternativ, puteți faceți clic pe Start, pe săgeata de lângă butonul Închidere și apoi pe Hibernare.

**!**Nu mutaţi computerul înainte ca indicatorul de alimentare să se stingă.

Pentru a reveni la modul Normal

Apăsaţi butonul de alimentare.

**!** Dacă ţineţi apăsat butonul de alimentare timp de cel puţin patru secunde, computerul se va opri automat.

## <span id="page-26-1"></span><span id="page-26-0"></span>Păstrarea computerului în stare optimă

#### Actualizarea computerului

Asigurati-vă că actualizati computerul VAIO, utilizând următoarele aplicatii software pentru cresterea eficientei, securității și functionalității computerului.

VAIO Update vă notifică automat cu privire la noi actualizări disponibile pe Internet şi le descarcă şi le instalează pe computer.

#### ❑ Windows Update

Faceti clic pe Start, Toate programele și pe Windows Update și apoi urmați instrucțiunile de pe ecran.

#### ❑ VAIO Update 5

Faceti clic pe Start, Toate programele si pe VAIO Update 5 si apoi urmati instructiunile de pe ecran.

Computerul trebuie să fie conectat la Internet pentru a descărca actualizările.

## <span id="page-27-0"></span>Menţinerea software-ului antivirus actualizat

Puteţi menţine actualizate programele software de securitate a Internetului cu cele mai recente actualizări, descărcând şi instalând actualizările de pe site-ul Web al producătorului.

Computerul trebuie să fie conectat la Internet pentru a descărca actualizările.

- ❑ Când utilizaţi McAfee:
	- 1Faceti clic pe Start, Toate programele, McAfee si McAfee SecurityCenter.
	- 2Faceți clic pe fila de actualizare și selectați poțiunea pentru a verifica existența actualizărilor.
	- 3Urmaţi instrucţiunile de pe ecran pentru a finaliza actualizările.
- $\Box$ Când utilizati Norton Internet Security:
	- 1Faceti clic pe Start, Toate programele, Norton Internet Security și pe LiveUpdate sau pe Norton Internet Security.
	- 2Urmați instrucțiunile de pe ecran pentru a finaliza actualizările.

#### $\n *A*$

Pentru informaţii suplimentare, consultaţi fişierul de ajutor inclus în programul software.

Este posibil ca procedura reală să fie diferită de cea de mai sus, în funcție de actualizările instalate pe computerul dumneavoastră. Într-un astfel de caz, urmați instrucțiunile de pe ecran.

### <span id="page-28-1"></span><span id="page-28-0"></span>Utilizarea VAIO Care

Cu VAIO Care, puteți realiza cu regularitate verificări ale performanței și ajustări ale computerului pentru a-l menține la un nivel optim de funcționare. Lansați VAIO Care ori de câte ori este descoperită o problemă pe computer. VAIO Care va furniza măsurile corespunzătoare ce trebuie luate pentru rezolvarea problemei.

#### Pentru a lansa VAIO Care

 $\Box$ În cazul modelelor cu buton ASSIST

Apăsați butonul **ASSIST** în timp ce computerul este pornit.

❑În cazul modelelor fără buton ASSIST

Faceți clic pe Start, Toate programele, VAIO Care și pe VAIO Care.

**!** Nu apăsaţi butonul ASSIST în timp ce computerul se află în modul Hibernare.

#### $\n *A*$

Consultați fișierul ajutor inclus în VAIO Care pentru informații suplimentare.

În cazul modelelor cu buton ASSIST, dacă apăsati pe butonul ASSIST în timp ce computerul este oprit se lansează VAIO Care Rescue. VAIO Care Rescue poate fi utilizat pentru a recupera computerul în caz de urgență, de exemplu, atunci când nu pornește Windows.

# <span id="page-29-1"></span><span id="page-29-0"></span>Cum să utilizaţi computerul VAIO

Această secțiune descrie cum să obțineți cele mai bune rezultate folosind computerul VAIO.

- ❑[Utilizarea tastaturii \(pagina 31\)](#page-30-0)
- ❑[Utilizarea dispozitivului Touch Pad \(pagina 33\)](#page-32-0)
- ❑Utilizarea butonului cu funcție specială (pagina 34)
- ❑[Utilizarea camerei încorporate \(pagina 35\)](#page-34-0)
- ❑[Utilizarea "Memory Stick" \(pagina 36\)](#page-35-0)
- ❑[Utilizarea altor module/cartele de memorie \(pagina 42\)](#page-41-0)
- ❑[Utilizarea Internetului \(pagina 46\)](#page-45-0)
- ❑[Utilizarea reţelei \(LAN\) \(pagina 47\)](#page-46-0)
- ❑[Utilizarea LAN fără fir \(pagina 48\)](#page-47-0)
- ❑[Utilizarea funcţiei Bluetooth \(pagina 53\)](#page-52-0)

## <span id="page-30-1"></span><span id="page-30-0"></span>Utilizarea tastaturii

Tastatura este prevăzută cu taste suplimentare care realizează sarcini specifice modelului.

## Combinaţii şi funcţii cu tasta Fn

✍ Unele funcţii ale tastaturii pot fi utilizate numai după ce sistemul de operare s-a iniţializat complet.

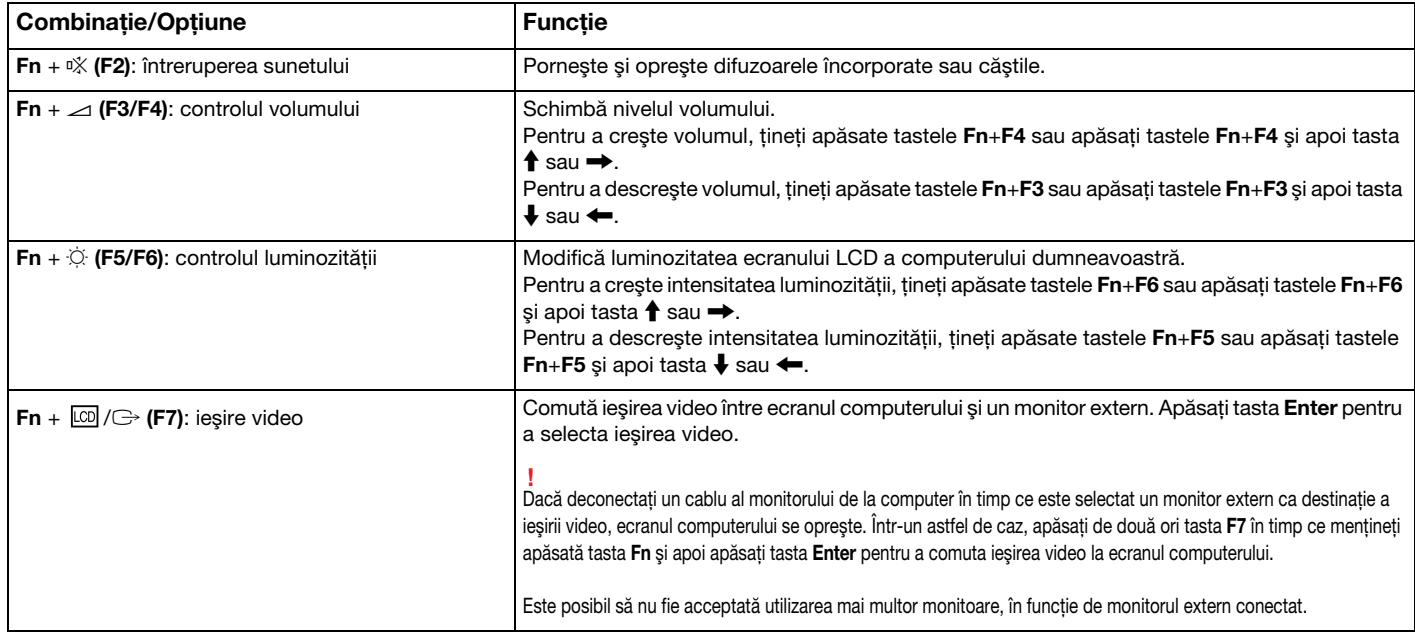

<span id="page-31-0"></span>Combinație/Opțiune

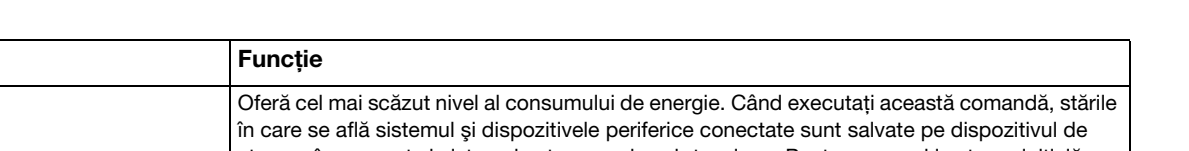

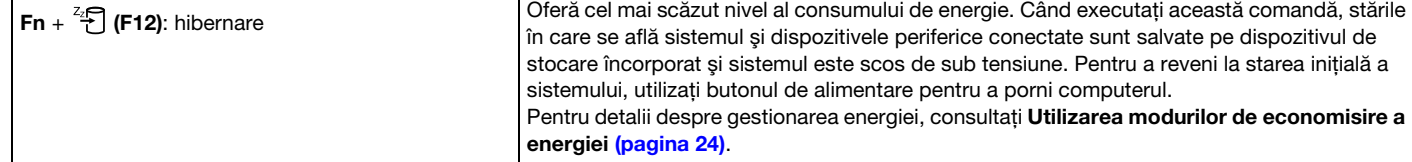

## <span id="page-32-1"></span><span id="page-32-0"></span>Utilizarea dispozitivului Touch Pad

Puteţi indica, selecta, glisa şi derula obiecte pe ecran folosind dispozitivul touch pad.

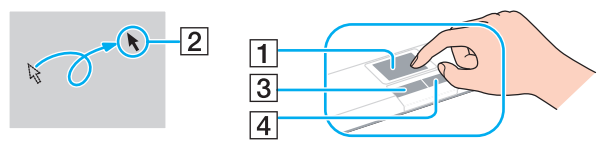

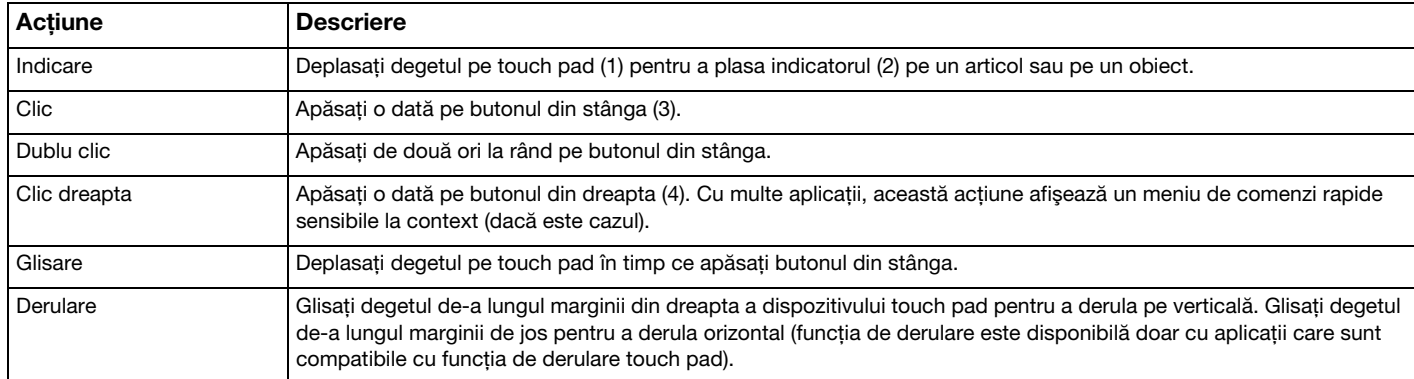

#### ✍

Puteți dezactiva/activa dispozitivul touch pad în timp ce un mouse este conectat la computer. Pentru a modifica setările dispozitivului touch pad, utilizați VAIO Control Center.

.**!**<br>Înainte de a dezactiva dispozitivul touch pad, asigurați-vă că ați conectat un mouse. Dacă dezactivați dispozitivul touch pad înainte de a conecta un mouse, pentru operaţii de indicare veţi putea folosi numai tastatura.

## <span id="page-33-2"></span><span id="page-33-1"></span><span id="page-33-0"></span>Utilizarea butonului cu funcţie specială

Computerul dumneavoastră este echipat cu un buton special pentru a vă ajuta să folosiţi funcţii specifice ale computerului.

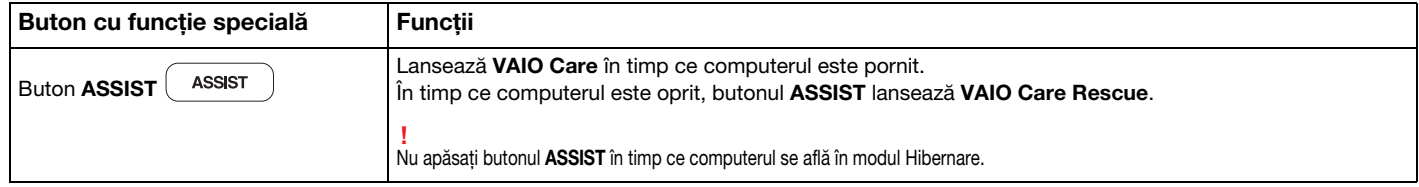

## <span id="page-34-2"></span><span id="page-34-1"></span><span id="page-34-0"></span>Utilizarea camerei încorporate

Computerul dumneavoastră este echipat cu o cameră încorporată MOTION EYE.

Împreună cu software-ul de comunicare, precum Skype, puteţi efectua un apel video prin intermediul Internetului.

#### ✍

Prin pornirea computerului se activează camera încorporată.

Dacă dețineți aplicația software adecvată, se pot iniția apeluri video.

Prin lansarea sau părăsirea aplicaţiei software de mesagerie instantanee sau de editare video nu se activează şi nici nu se dezactivează camera încorporată.

Computerul nu trebuie să intre în modurile Repaus sau Hibernare în timp ce utilizați camera încorporată.

## <span id="page-35-2"></span><span id="page-35-1"></span><span id="page-35-0"></span>Utilizarea "Memory Stick"

"Memory Stick" este un suport de înregistrare IC compact, portabil şi versatil, proiectat în special pentru schimbarea şi partajarea de date în format digital cu produse compatibile, precum camere digitale, telefoane mobile şi alte dispozitive. Deoarece este detaşabil, poate fi utilizat pentru stocarea externă a datelor.

## Inainte de a utiliza "Memory Stick"

Fanta "Memory Stick Duo" de pe computer este proiectată pentru următoarele dimensiuni şi tipuri de suporturi:

- ❑"Memory Stick Duo"
- ❑"Memory Stick PRO Duo"

Computerul dumneavoastră este compatibil doar cu "Memory Stick" de dimensiune duo și nu este compatibil cu "Memory Stick" de dimensiune standard.

Fanta "Memory Stick Duo" a computerului nu acceptă transferul de date prin intermediul unui cablu paralel pe 8 biti (transfer de date de mare viteză).

Pentru cele mai actuale informatii privind "Memory Stick", vizitati <http://www.sony.net/memorycard/>.
## <span id="page-36-0"></span>Introducerea și îndepărtarea unui "Memory Stick"

## Pentru a introduce un "Memory Stick"

- 1Localizati fanta "Memory Stick Duo".
- 2Ţineţi suportul "Memory Stick" cu săgeata îndreptată spre fantă.
- 3Împingeți cu grijă suportul "Memory Stick" în fantă până se fixează la locul său. Nu forţaţi suportul să intre în fantă.

#### ✍

În cazul în care "Memory Stick" nu intră cu uşurință în fantă, scoateți-l uşor şi verificați dacă îl introduceți în direcția corectă.

"Memory Stick" este detectat în mod automat de către sistem și este afișat conținutul "Memory Stick". Dacă pe desktop nu apare nimic, faceți clic pe Start, Computer si faceti dublu clic pe pictograma "Memory Stick".

Pictograma "Memory Stick" va apărea în fereastra Computer după ce introduceți suportul "Memory Stick" în fantă.

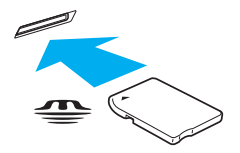

Înainte de a utiliza un "Memory Stick Micro" ("M2"), introduceţi-l într-un adaptor "M2" duo. Dacă introduceţi suportul fără adaptor direct în fanta "Memory Stick Duo", s-ar putea ca acesta să nu mai poată fi scos.

 $-38$ 

<span id="page-37-0"></span>Pentru a îndepărta un suport "Memory Stick"

Nu îndepărtați suportul "Memory Stick" în timp ce indicatorul luminos Acces suport este aprins. Acest lucru poate duce la pierderea datelor. Este posibil ca în cazul unor date voluminoase să fie nevoie de mai mult timp pentru a le încărca, așa că asigurați-vă că indicatorul luminos este stins înainte de a scoate suportul "Memory Stick".

- 1Localizați fanta "Memory Stick Duo".
- 2Asiguraţi-vă că indicatorul luminos Acces Suport este stins.
- 3Apăsati suportul "Memory Stick" spre computer și eliberati-l. "Memory Stick" iese.
- 4Trageți "Memory Stick" afară din fantă.

**!**<br>Asigurați-vă că scoateți cu atenție suportul "Memory Stick"; altfel, acesta poate sări în mod neașteptat.

## <span id="page-38-0"></span>Formatarea "Memory Stick"

Pentru a formata un "Memory Stick"

Suportul "Memory Stick" este formatat în mod implicit și este gata de utilizare.

Dacă doriți să formatați din nou suportul cu computerul dumneavoastră, urmați acești pași.

Asigurați-vă că utilizați dispozitivul proiectat pentru a formata suportul și că acesta este compatibil cu "Memory Stick" atunci când formatați suportul.

Prin formatarea "Memory Stick" se șterg toate datele stocate pe suportul respectiv. Înainte de formatarea suportului, asigurați-vă că acesta nu conține date de care aveți nevoie.

Nu scoateți suportul "Memory Stick" din fantă în timpul formatării. Aceasta poate duce la o defecțiune.

- 1Localizați fanta "Memory Stick Duo".
- 2Împingeti cu grijă suportul "Memory Stick" în fantă până se fixează la locul său.
- 3Faceti clic pe Start și pe Computer.
- 4Faceti clic dreapta pe pictograma "Memory Stick" și selectați Formatare.
- 5Faceți clic pe Restaurare setări implicite pentru dispozitiv.

Este posibil să se schimbe mărimea unităţii de alocare şi a sistemului de fişiere.

Nu selectati NTFS din lista verticală Sistem de fisiere, deoarece s-ar putea să se genereze o eroare.

### ✍

Procesul de formatare se va finaliza mult mai rapid dacă selectați Formatare rapidă din Opțiuni de formatare.

- <span id="page-39-0"></span>6Faceți clic pe Start.
- 7Urmaţi instrucţiunile de pe ecran.

<u>!</u><br>Poate să dureze un timp formatarea "Memory Stick" în funcție de tipul de suport.

## <span id="page-40-0"></span>Note cu privire la utilizarea "Memory Stick"

- ❑ Computerul dumneavoastră a fost testat şi este compatibil cu suporturile "Memory Stick" marca Sony, cu o capacitate de maximum 32 GO, disponibile pe piață începând cu luna mai a anului 2010. Totuși, nu pentru toate suporturile "Memory Stick" se garantează compatibilitatea.
- ❑ Asiguraţi-vă că ţineţi suportul "Memory Stick" cu săgeata îndreptată în direcţia corectă, în timp ce îl introduceţi în fantă. Pentru a evita deteriorarea computerului sau a suportului, nu fortați suportul "Memory Stick" în fantă dacă nu îl puteți introduce cu uşurinţă.
- ❑ Fiţi atenţi când introduceţi sau când scoateţi "Memory Stick" din fantă. Nu forţaţi introducerea sau scoaterea modulului.
- ❑Nu este garantată compatibilitatea introducerii "Memory Stick" cu mai multe convertoare.
- ❑Fanta "Memory Stick" de pe computer nu acceptă caracteristica de protejare a drepturilor de autor a "Memory Stick".
- ❑Cu exceptia utilizării în scopuri personale, folosirea datelor audio și/sau video înregistrate fără acordul prealabil al detinătorilor drepturilor de autor reprezintă o încălcare a legii cu privire la drepturile de autor. Utilizarea unui suport ..Memory Stick" ce contine astfel de date este acceptată doar dacă se respectă această lege.
- ❑ Nu introduceţi mai mult de un suport "Memory Stick" în fantă. Introducerea incorectă a suportului poate duce la deteriorarea computerului şi a suportului.

#### $\sim$  42  $\sim$

# <span id="page-41-0"></span>Utilizarea altor module/cartele de memorie

## Utilizarea cartelei de memorie SD

Computerul dumneavoastră este echipat cu un compartiment pentru cartele de memorie SD. Puteti folosi acest compartiment pentru a transfera transfer date între camere digitale, camere video, playere audio şi alte dispozitive audio/video.

## Înainte de a utiliza cartela de memorie SD

Compartimentul pentru cartele de memorie SD cu care este dotat computerul poate accepta următoarele cartele de memorie:

- ❑ Cartelă de memorie SD
- ❑Cartelă de memorie SDHC

Pentru cele mai recente informatii privind cartelele de memorie compatibile, consultati Aflati mai multe despre computerul [dumneavoastră VAIO \(pagina 5\)](#page-4-0), pentru a accesa site-ul Web de asistentă corespunzător.

<span id="page-42-0"></span>Pentru a introduce o cartelă de memorie SD

- 1Localizați fanta pentru cartele de memorie SD.
- 2Ţineţi cartela de memorie SD cu săgeata îndreptată spre fantă.
- 3 Împingeţi cu grijă cartela de memorie SD în fantă până se fixează la locul său. Nu forţaţi cartela să intre în fantă.

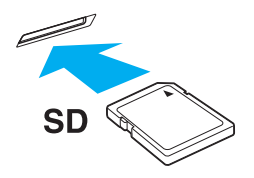

#### ✍

Pictograma cartelei de memorie SD va apărea în fereastra Computer după ce introduceți cartela în fantă.

<span id="page-43-0"></span>Pentru a îndepărta o cartelă de memorie SD

- 1Localizaţi fanta pentru cartele de memorie SD.
- 2Asigurați-vă că indicatorul luminos Acces Suport este stins.
- 3 Apăsaţi cartela de memorie SD spre computer şi eliberaţi-o. Cartela de memorie SD iese.
- 4Trageţi cartela de memorie SD afară din fantă.

## <span id="page-44-0"></span>Note cu privire la utilizarea cartelelor de memorie

#### Note generale cu privire la utilizarea cartelei de memorie

- ❑Asigurati-vă că utilizati cartele de memorie care respectă standardele acceptate de computerul dumneavoastră.
- ❑ Asiguraţi-vă că ţineţi cartela de memorie cu săgeata îndreptată în direcţia corectă, în timp ce o introduceţi în fantă. Pentru a evita deteriorarea computerului sau a suportului, nu forțați cartela de memorie în fantă dacă nu o puteți introduce cu uşurinţă.
- ❑ Fiţi atenţi când introduceţi sau când scoateţi cartela de memorie din fantă. Nu forţaţi introducerea sau scoaterea modulului.
- ❑ Nu îndepărtaţi cartela de memorie în timp ce indicatorul luminos Acces Suport este aprins. Acest lucru poate duce la pierderea datelor.
- ❑ Nu încercaţi să introduceţi în fantă un alt tip de cartelă de memorie sau de adaptor pentru cartele de memorie. O cartelă de memorie sau un adaptor pentru cartele de memorie incompatibil este posibil să fie dificil de îndepărtat din compartiment şi poate duce la deteriorarea computerului.

#### Note cu privire la utilizarea cartelei de memorie SD

- ❑ Computerul dumneavoastră a fost testat şi este compatibil doar cu cartelele de memorie importante disponibile pe piaţă începând cu luna mai a anului 2010. Totuşi, nu pentru toate cartelele de memorie se garantează compatibilitatea.
- ❑ Cartelele de memorie SD (de până la 2 GO) şi SDHC (de până la 32 GO) au fost testate şi s-au dovedit a fi compatibile cu computerul dumneavoastră.
- ❑ Fanta pentru cartela de memorie SD de pe computer nu acceptă caracteristicile de protejare a drepturilor de autor şi de transfer de date la viteză înaltă ale cartelei de memorie SD şi ale cartelei de memorie SDHC.

# <span id="page-45-0"></span>Utilizarea Internetului

Înainte de a utiliza Internetul, trebuie să vă înregistrati la un Furnizor de Servicii de Internet (ISP) și să configurati dispozitivele necesare pentru conectarea computerului la Internet.

Următoarele tipuri de servicii de conectare la Internet pot fi oferite de Furnizorul de Servicii de Internet:

- ❑Fibră până la domiciliu (FTTH)
- ❑Linie digitală cu abonament (DSL)
- ❑Modem cu cablu
- ❑Satelit
- ❑Linie comutată

Pentru informaţii detaliate despre dispozitivele necesare pentru accesul la Internet şi despre cum se conectează computerul la Internet, apelaţi la Furnizorul de Servicii de Internet.

#### $\mathbb{Z}$

Pentru a conecta computerul la Internet utilizând funcția LAN fără fir, trebuie să configurați rețeaua LAN fără fir. Consultați **[Utilizarea LAN fără fir \(pagina 48\)](#page-47-0)** pentru mai multe informatii.

Atunci când conectaţi computerul la Internet, asiguraţi-vă că luaţi măsurile de securitate corespunzătoare pentru a proteja computerul împotriva ameninţărilor online.

În funcţie de contractul de servicii pe care îl aveţi cu furnizorul de servicii de internet, este posibil să fie nevoie să conectaţi un modem extern, de exemplu un modem telefonic prin USB, un modem DSL sau un modem cu cablu la computer pentru a vă conecta la Internet. Pentru instrucțiuni detaliate privind setările conexiunii și configurarea modemului, consultaţi manualul primit cu modemul.

# <span id="page-46-0"></span>Utilizarea reţelei (LAN)

Cu un cablu LAN aveti posibilitatea să conectati computerul la retele de tipurile 1000BASE-T/100BASE-TX/10BASE-T. Conectati un capăt al cablului LAN (nu este furnizat) la portul de retea (LAN) de pe computer și celălalt capăt la retea. Pentru setări detaliate și dispozitive necesare pentru accesul LAN, consultati administratorul de retea.

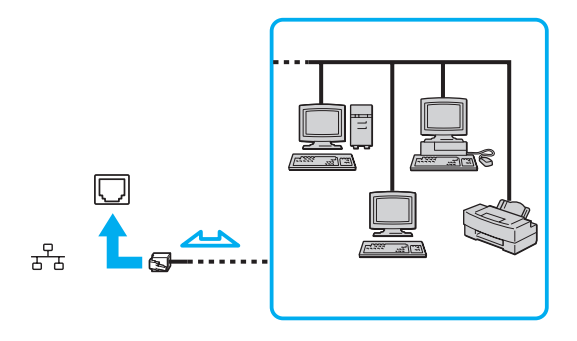

### ✍

Puteţi conecta computerul la orice reţea fără să schimbaţi setările implicite.

Nu conectaţi un cablu telefonic la portul de reţea (LAN) de pe computer.

În cazul în care portul de reţea (LAN) este conectat la una din liniile telefonice menţionate mai jos, portul se poate avaria, supraîncălzi sau poate să ia foc datorită înaltei tensiuni.

- Liniile telefonice personale (aparat telefonic cu o singură linie) sau cele de serviciu (aparat telefonic cu mai multe linii)
- Linie telefonică publică
- Sistem telefonic cu linii interne (PBX, Private Branch Exchange)

# <span id="page-47-1"></span><span id="page-47-0"></span>Utilizarea LAN fără fir

LAN fără fir (WLAN) permite computerului să se conecteze la o reţea prin intermediul unei conexiuni fără fir.

 $\Omega$ 

WLAN utilizează următorul standard IEEE 802.11a/b/g/n, care specifică tipul tehnologiei utilizate. Consultaţi specificaţiile pentru a afla informaţii despre configuraţia computerului.

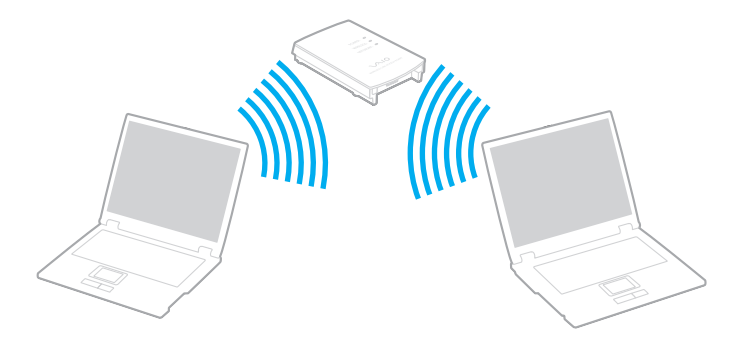

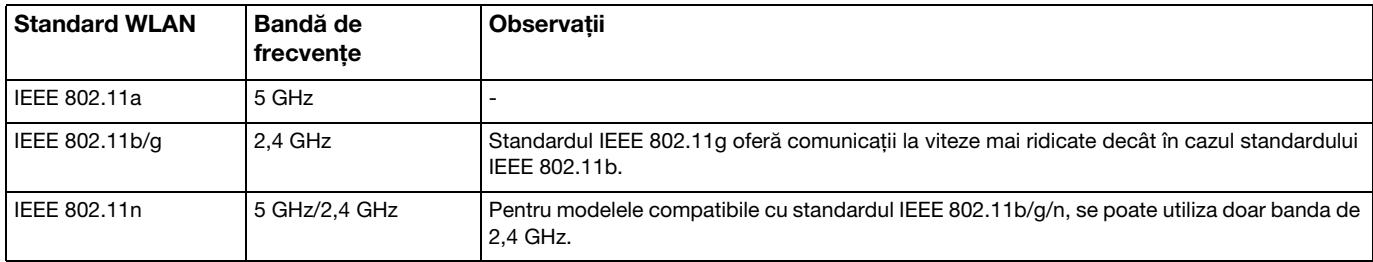

## <span id="page-48-0"></span>Note privind utilizarea funcţiei LAN fără fir

## Note generale privind utilizarea funcției LAN fără fir

- ❑ În unele ţări sau regiuni, folosirea de produse WLAN poate fi restricţionată prin reglementări locale (de ex. număr limitat de canale).
- ❑ Standardul IEEE 802.11a şi standardul IEEE 802.11n nu sunt disponibile pentru reţele ad-hoc.
- ❑ Banda de 2,4 GHz, cu care funcţionează dispozitivele LAN fără fir, este utilizată de diverse dispozitive. Deşi dispozitivele LAN fără fir utilizează tehnologia pentru minimizarea interferenței radio generate de alte dispozitive care folosesc aceeași bandă, astfel de interferențe radio pot avea ca rezultat viteze de comunicare mai lente și un spectru al comunicării mai restrâns sau întreruperi ale comunicării.
- ❑ Este posibil ca viteza şi raza de conectare să varieze, în funcţie de următoarele condiţii:
	- ❑ Distanţa dintre dispozitivele de comunicaţii
	- ❑Existenta de obstacole între dispozitive
	- ❑Configurarea dispozitivului
	- ❑Starea semnalului radio
	- ❑Mediul înconjurător care include prezența pereților și materialele din care sunt construiți acești pereți
	- ❑Aplicatiile software aflate în uz
- ❑Comunicațiile pot fi întrerupte în funcție de starea semnalului radio.
- ❑Este posibil ca viteza reală de comunicare să nu fie la fel de mare ca cea afişată pe computer.
- $\Box$ Utilizarea de produse WLAN compatibile cu standarde diferite care utilizează aceeași bandă în cadrul aceleiași retele fără fir poate reduce viteza de comunicare din cauza interferentelor radio. Luând în considerare aceste lucruri, produsele WLAN sunt proiectate să reducă viteza de comunicare pentru a asigura comunicarea cu un alt produs WLAN, dacă acesta este compatibil cu un standard diferit care utilizează aceeaşi bandă. Când viteza de comunicare nu este atât de rapidă pe cât vă asteptați, schimbarea canalului fără fir de la punctul de acces poate genera o crestere a vitezei de comunicare.

## <span id="page-49-0"></span>Notă privind criptarea datelor

Standardul WLAN include metodele de criptare: Wired Equivalent Privacy (WEP), care este un protocol de securitate, Wi-Fi Protected Access 2 (WPA2), şi Wi-Fi Protected Access (WPA). Propuse în comun de IEEE şi Wi-Fi Alliance, atât WPA2 cât si WPA reprezintă specificații ale standardelor bazate pe îmbunătățiri de securitate interoperabile care sporesc nivelul protejării datelor și controlul accesului pentru rețelele Wi-Fi existente. WPA este proiectat să fie compatibil și cu specificația IEEE 802.11i. Utilizează criptare îmbunătățită a datelor Temporal Key Integrity Protocol (TKIP) pe lângă identificarea utilizatorului folosind 802.1X şi Extensible Authentication Protocol (EAP). Criptarea datelor protejează conexiunile fără fir vulnerabile dintre clienţi şi punctele de acces. În plus, există alte mecanisme tipice de securitate LAN pentru asigurarea confidențialității, precum: protejarea cu parolă, criptare de la un cap la altul, rețele virtuale private și autentificare. WPA2, cea de-a doua generație a WPA, oferă o protejare a datelor și un control al accesului în rețea mai puternice și, de asemenea, este proiectat pentru a proteja toate versiunile dispozitivelor 802.11, inclusiv standardele 802.11b, 802.11a, 802.11g şi 802.11n, multi-bandă şi multi-mod. În plus, în baza standardului ratificat IEEE 802.11i, WPA2 oferă securitate la nivel guvernamental prin implementarea algoritmului de criptare AES al Institutului National de Standarde și Tehnologie (NIST), compatibil FIPS 140-2 şi a autentificării pe baza 802.1X. WPA2 este invers compatibil cu WPA.

## <span id="page-50-0"></span>Pornirea comunicărilor LAN fără fir

Mai întâi trebuie să stabiliţi o comunicaţie LAN fără fir între computer şi un punct de acces (nu este furnizat). Consultaţi, Ajutor şi Asistenţă Windows pentru mai multe informaţii.

**!** Pentru a afla detalii despre cum să selectaţi canalul folosit de punctul de acces, consultaţi manualul livrat odată cu punctul de acces.

#### Pentru a porni comunicarea LAN fără fir

Porniți comutatorul WIRELESS. Asigurați-vă că indicatorul luminos WIRELESS se aprinde.

✍

 Pentru autentificarea WPA-PSK sau WPA2-PSK, trebuie să introduceţi o frază de acces. Fraza de acces este sensibilă la litere mari şi mici şi trebuie să fie un şir text care conţină între 8 şi 63 de caractere sau un şir hexazecimal de 64 de caractere.

## <span id="page-51-0"></span>Oprirea comunicărilor LAN fără fir

Pentru a întrerupe comunicările LAN fără fir

Opriți comutatorul WIRELESS. Asigurați-vă că indicatorul luminos WIRELESS se stinge.

Dacă opriţi funcţia LAN fără fir în timp ce accesaţi documente, fişiere sau resurse aflate la distanţă, se pot pierde date.

# <span id="page-52-0"></span>Utilizarea funcţiei Bluetooth

Puteți stabili comunicații fără fir între computerul dumneavoastră și alte dispozitive Bluetooth<sup>®</sup>, precum un alt computer sau un telefon mobil. Puteți transfera date între aceste dispozitive fără a folosi cabluri, pe o rază de maximum 10 metri, într-o zonă deschisă.

## Securitate Bluetooth

Tehnologia fără fir Bluetooth prezintă o funcție de autentificare, ce vă permite să stabiliți cu cine doriți să comunicați. Cu funcția de autentificare puteți preveni accesarea computerului dumneavoastră de către orice dispozitive Bluetooth anonime.

Prima dată când două dispozitive Bluetooth comunică, o parolă comună (o parolă necesară pentru autentificare) trebuie să fie stabilită pentru ca ambele dispozitive să fie înregistrate. După ce un dispozitiv este înregistrat, nu mai este nevoie să reintroduceţi parola.

### $\mathbb{Z}_p$

Parola poate fi diferită de fiecare dată, însă trebuie să fie aceeaşi pentru ambele dispozitive.

În cazul anumitor dispozitive, precum mouse-ul, nu poate fi introdusă nicio parolă.

## <span id="page-53-0"></span>Comunicarea cu un alt dispozitiv Bluetooth

Vă puteţi conecta computerul la un dispozitiv Bluetooth precum un alt computer, un telefon mobil, un PDA, căşti, un mouse sau o cameră digitală fără a folosi niciun cablu.

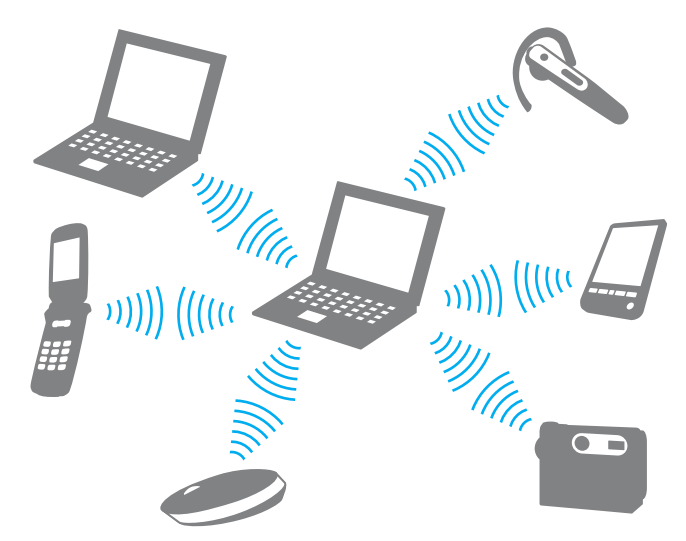

Pentru a comunica cu un alt dispozitiv Bluetooth

Pentru a comunica cu un alt dispozitiv Bluetooth trebuie ca mai întâi să configurati functia Bluetooth. Pentru informatii despre setarea și utilizarea functiei Bluetooth, consultați Ajutor și Asistentă Windows. După ce configurați funcția Bluetooth, opriți comutatorul WIRELESS. Asigurati-vă că indicatorul luminos WIRELESS se aprinde.

## <span id="page-54-0"></span>Oprirea comunicării prin Bluetooth

Pentru a opri comunicaţiile prin Bluetooth

Opriți comutatorul WIRELESS. Asigurați-vă că indicatorul luminos WIRELESS se stinge.

## <span id="page-55-0"></span>Note privind utilizarea funcției Bluetooth

- ❑ Ratele transferului de date variază, în funcţie de următoarele condiţii:
	- ❑Obstacole, precum pereţii, situate între dispozitive
	- $\Box$ Distanta dintre dispozitive
	- ❑Materialul folosit la constructia peretilor
	- ❑Apropierea de microunde şi telefoane fără fir
	- ❑Interferenta frecventei radio și alte conditii de mediu
	- ❑Configurarea dispozitivului
	- ❑Tipul aplicației software
	- ❑Tipul sistemului de operare
	- ❑Folosirea ambelor funcţii, LAN fără fir şi Bluetooth, în acelaşi timp, pe computer
	- ❑Dimensiunea fişierelor transferate
- ❑ Este posibil ca fişierele mari să fie, câteodată, alterate în timpul transferului continuu, datorită limitărilor standardului Bluetooth și interferentei electromagnetice din mediul înconjurător.
- ❑ Toate dispozitivele Bluetooth trebuie să fie certificate pentru a se asigura menţinerea cerinţelor standardului aplicabil. Chiar dacă sunt respectate standardele, performanţa individuală a dispozitivelor, specificaţiile şi procedurile de funcţionare pot varia. Este posibil ca nu în toate situaţiile să se poată face schimbul de date.
- ❑ Este posibil ca componentele video şi audio să nu fie sincronizate atunci când redaţi materiale video pe computer cu ieșirea audio aflată pe un dispozitiv Bluetooth conectat. Această situație este întâlnită frecvent în cazul tehnologiei Bluetooth şi nu indică o defecţiune.
- <span id="page-56-0"></span>❑ Banda de 2,4 GHz, cu care funcţionează dispozitivele Bluetooth sau cele LAN fără fir, este utilizată de diverse dispozitive. Deși dispozitivele Bluetooth utilizează tehnologia pentru minimizarea interferenței radio generate de alte dispozitive care folosesc aceeași bandă, astfel de interferențe radio pot avea ca rezultat viteze de comunicare mai lente și distanțe de comunicare mai mici sau întreruperi ale comunicării.
- ❑ Este posibil ca funcţia Bluetooth să nu funcţioneze cu alte dispozitive, în funcţie de producător sau de versiunea aplicaţiei software folosită de către producător.
- ❑ Conectarea mai multor dispozitive Bluetooth la computer poate duce la aglomerarea canalului, având ca rezultat performanța scăzută a dispozitivelor. Această situație este normală în cazul tehnologiei Bluetooth și nu indică o defecțiune.

# <span id="page-57-0"></span>Utilizarea dispozitivelor periferice

Puteți aduce un plus de funcționalitate computerului VAIO prin utilizarea diverselor porturi ale computerului.

- ❑[Conectarea unei unităţi de disc optice \(pagina 59\)](#page-58-1)
- ❑[Conectarea difuzoarelor externe sau a căştilor \(pagina 61\)](#page-60-0)
- ❑[Conectarea unui monitor extern \(pagina 62\)](#page-61-0)
- ❑[Selectarea modurilor de afişare \(pagina 67\)](#page-66-0)
- ❑[Conectarea unui microfon extern \(pagina 68\)](#page-67-0)
- ❑[Conectarea unui dispozitiv USB \(pagina 69\)](#page-68-0)

# <span id="page-58-1"></span><span id="page-58-0"></span>Conectarea unei unități de disc optice

Pentru a utiliza discuri optice disc cu computerul, conectati o unitate de disc optică externă (nu este furnizată) la computer.

## Conectarea unei unităţi de disc optice

Asiguraţi-vă că aţi conectat o unitate de disc optică externă la computer înainte de a lansa orice program de utilizare a discului instalat în prealabil.

Asigurati-vă că ati conectat o unitate de disc optică externă la o sursă de alimentare CA înainte de a utiliza unitatea. Computerul acceptă doar unități de disc optice care funcţionează cu curent furnizat direct de la o sursă de alimentare CA.

<span id="page-59-0"></span>Pentru a conecta o unitate de disc optică

- 1Conectaţi unitatea de disc optică externă la o priză CA (1).
- 2Alegeți portul USB (2)  $\dot{\psi}$  pe care preferați să îl folosiți.
- 3Conectaţi un capăt al cablului USB (3) la portul USB şi celălalt capăt la unitatea de disc optică.

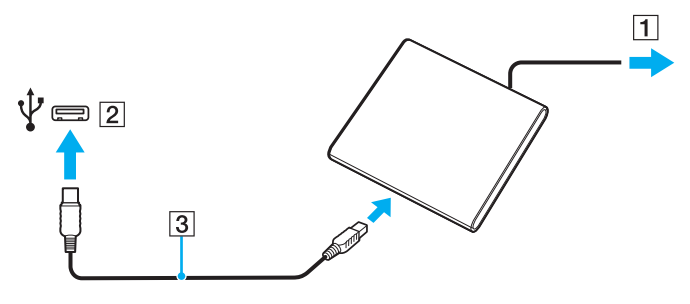

#### ✍

Consultaţi manualul primit împreună cu unitatea de disc optică externă pentru instrucţiuni detaliate cu privire la conectarea cablului USB la unitate.

Deconectarea unității în timp ce computerul este într-un mod de economisire de energie (Repaus sau Hibernare) poate duce la defectarea computerului.

# <span id="page-60-1"></span><span id="page-60-0"></span>Conectarea difuzoarelor externe sau a căştilor

Puteţi conecta la computer dispozitive externe de ieşire audio (nu sunt furnizate), precum difuzoare sau căşti.

## Pentru a conecta difuzoare externe

#### ✍

Asiguraţi-vă că difuzoarele sunt proiectate pentru a fi utilizate cu un computer.

## **!** Micşoraţi volumul difuzoarelor înainte să le porniţi.

Conectați difuzoarele externe (1) la conectorul pentru căști (2)  $\Omega$  cu un cablu pentru difuzoare (3) (nu este furnizat).

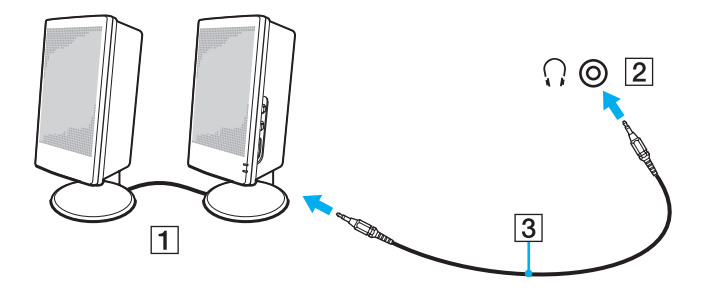

# <span id="page-61-1"></span><span id="page-61-0"></span>Conectarea unui monitor extern

 $\Omega$ 

Este posibil ca unele caracteristici şi opţiuni din această secţiune să nu fie disponibile pe computerul dumneavoastră.

## Conectarea unui monitor de computer sau a unui proiector

Puteţi conecta un monitor extern, precum un monitor de computer sau un proiector, la computer.

<span id="page-62-0"></span>Pentru a conecta un monitor de computer sau un proiector

- 1Conectaţi cablul de alimentare (1) al monitorului extern sau al proiectorului la o priză CA.
- 2Conectati monitorul extern sau proiectorul la portul monitorului (2) de pe computer cu un cablu de monitor (3).

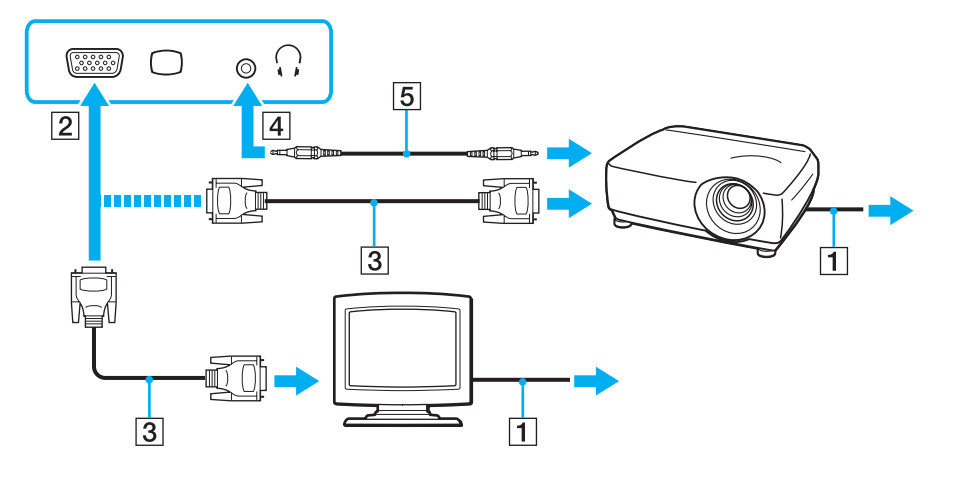

#### ✍

Dacă este necesar, conectați conectorul pentru căşti de pe proiector și conectorul pentru căști (4) ⊖ de pe computer cu un cablu pentru difuzoare (5).

 Computerul dumneavoastră este compatibil cu standardul HDCP şi poate cripta canalul de transmisie al semnalelor video digitale în scopul protejării drepturilor de autor, fapt care vă permite să redați și să vizualizați o gamă largă de materiale de calitate superioară, protejate prin drepturi de autor. Pentru a vizualiza conținut protejat prin drepturi de autor, conectați un monitor compatibil HDCP la computer. În cazul în care computerul are conectat un monitor incompatibil nu veti putea reda și nici vizualiza continut protejat prin drepturi de autor.

 $-63$ 

## <span id="page-63-0"></span>✍

În cazul în care monitorul extern de computer dispune de un port de intrare HDMI, conectaţi un capăt al unui cablu HDMI la portul de ieşire **HDMI** al computerului şi celălalt capăt la portul de intrare HDMI al monitorului computerului.

Pentru a conecta un monitor TFT/DVI, utilizați un adaptor HDMI - DVI-D pentru a-I conecta la portul de ieșire HDMI de pe computer.

Cablul HDMI conduce şi semnal video şi audio.

## <span id="page-64-0"></span>Conectarea unui televizor cu port de intrare HDMI

Puteţi conecta la computer un televizor cu port de intrare HDMI.

## Pentru a conecta un televizor la computer

Pentru a auzi sunetul de la dispozitivul conectat la portul de ieşire HDMI trebuie să schimbaţi dispozitivul de ieşire audio. Pentru instrucțiuni detaliate, consultați [Cum schimb dispozitivul de ieşire audio? \(pagina 135\)](#page-134-0).

- 1Conectati cablul de alimentare al televizorului (1) la o priză CA.
- 2Conectați un capăt al cablului HDMI (2) la portul de ieșire HDMI (3) al computerului și celălalt capăt la televizor.
- 3Comutaţi canalul de intrare al televizorului la intrarea externă.
- 4Setati sistemul de configurare al televizorului.

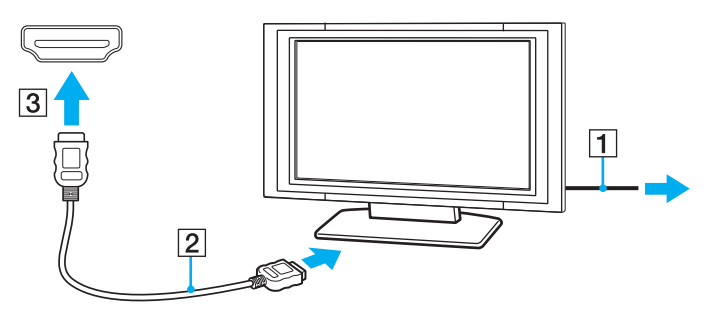

 Dacă este folosit un alt driver decât cel furnizat de Sony, imaginea nu va fi afişată şi nu se vor auzi sunete. Folosiţi întotdeauna driverul furnizat de Sony pentru actualizări.

### <span id="page-65-0"></span> $\n *A*$

Consultaţi manualul furnizat odată cu televizorul dumneavoastră pentru mai multe informaţii despre instalare şi utilizare.

Cablul HDMI conduce şi semnal video şi audio.

Pentru a conecta un dispozitiv de ieşire audio digitală de calitate superioară între computer şi un televizor

Puteți conecta un receptor TV de calitate superioară sau alte dispozitive de decodare audio cu canale multiple între computer şi televizor utilizând o conexiune HDMI.

 Înainte de a conecta dispozitivul la computer, asiguraţi-vă că, mai întâi, a fost configurată conexiunea HDMI între televizor şi receptorul TV sau dispozitivul de decodare audio cu canale multiple.

Pentru a auzi sunetul de la dispozitivul conectat la portul de ieșire HDMI trebuie să schimbați dispozitivul de ieșire audio. Pentru instrucțiuni detaliate, consultați [Cum schimb dispozitivul de ieşire audio? \(pagina 135\)](#page-134-0).

- 1Porniti televizorul și setați-i intrarea la intrarea HDMI.
- 2Porniți receptorul TV sau dispozitivul de decodare audio cu canale multiple și setați-i intrarea la intrarea HDMI.
- 3 Conectaţi un capăt al cablului HDMI la portul de intrare HDMI al receptorului TV sau al dispozitivului de decodare audio cu canale multiple şi celălalt capăt la portul de ieşire HDMI de pe computer.

#### $\n *A*$

Puteți regla rezoluția ecranului televizorului conectat de la computer. Consultați **[De ce nu poate ecranul meu să afişeze o înregistrare video? \(pagina 126\)](#page-125-0)** pentru mai multe informatii.

În cazul conexiunii HDMI, volumul poate fi reglat doar de la dispozitivul audio conectat. Computerul nu exercită control asupra volumului de ieşire al niciunui dispozitiv conectat.

# <span id="page-66-1"></span><span id="page-66-0"></span>Selectarea modurilor de afişare

Când este conectat un monitor extern, puteti selecta fie ecranul computerului, fie monitorul conectat pentru a fi utilizat drept monitor principal.

#### ✍

 Este posibil să nu puteţi afişa acelaşi conţinut pe ecranul computerului şi pe monitorul extern sau pe proiector, în acelaşi timp, în funcţie de tipul de monitor extern sau de proiector.

Porniți monitorul extern înainte de a porni computerul.

#### Pentru a selecta un mod de afişaj cu tastele Fn+F7

Puteti selecta un mod de afisaj cu tastele Fn+F7. Consultati Combinatii si functii cu tasta Fn (pagina 31) pentru mai multe informatii.

Pentru a selecta un mod de afişaj din setările pentru monitor

- 1Faceti clic dreapta pe desktop și selectati Rezolutie ecran.
- 2Faceți clic pe lista verticală din dreptul Ecrane multiple, selectați setarea dorită și apoi faceți clic pe OK.

# <span id="page-67-1"></span><span id="page-67-0"></span>Conectarea unui microfon extern

Puteţi conecta un microfon extern (nu este furnizat) la computer.

Pentru a conecta un microfon extern

Conectați cablul microfonului (1) la conectorul pentru microfon (2) \.

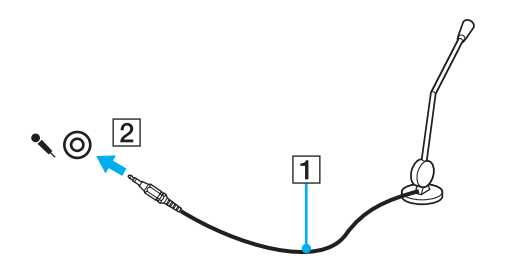

✍Asiguraţi-vă că microfonul este proiectat pentru a fi folosit cu un computer.

# <span id="page-68-1"></span><span id="page-68-0"></span>Conectarea unui dispozitiv USB

Puteţi conecta la computer un dispozitiv Universal Serial Bus (USB), precum un mouse, o unitate de dischete, un difuzor sau o imprimantă.

## Pentru a conecta un dispozitiv USB

- 1Alegeti portul USB (1) pe care preferati să îl folositi.
- 2Conectaţi cablul dispozitivului USB (2) la portul USB.

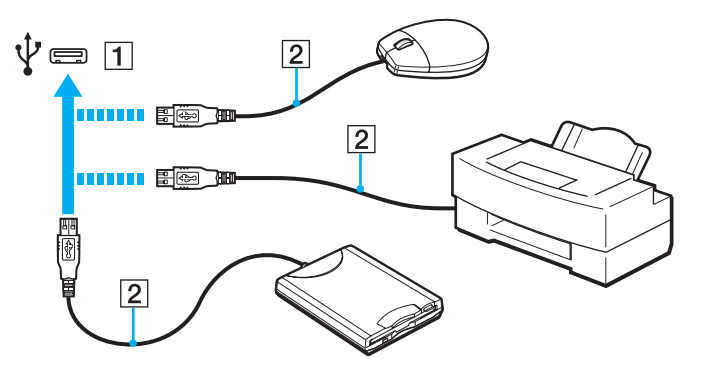

## <span id="page-69-0"></span>Note cu privire la conectarea unui dispozitiv USB

- ❑ S-ar putea să fie nevoie să instalaţi software-ul driverului furnizat împreună cu dispozitivul USB înainte de utilizare. Consultați manualul furnizat odată cu dispozitivul USB pentru informații suplimentare.
- ❑ Asiguraţi-vă că folosiţi o imprimantă USB compatibilă cu versiunea dumneavoastră de Windows pentru a imprima documente.
- ❑ Pentru informaţii privind îndepărtarea unui dispozitiv USB, consultaţi manualul primit cu dispozitivul.
- ❑Pentru a proteja computerul și/sau dispozitivele USB împotriva deteriorării, respectați următoarele:
	- ❑Când mutati computerul cu dispozitivele USB conectate, evitati expunerea porturilor USB la socuri sau lovituri.
	- ❑Nu puneţi computerul într-o geantă sau într-o husă atunci când la acesta sunt conectate dispozitive USB.

# <span id="page-70-0"></span>Personalizarea computerului VAIO

Această secţiune descrie pe scurt modul în care puteţi schimba setările principale ale computerului VAIO. Printre altele, veti învăta cum să utilizați și cum să personalizați imaginea software-ului și utilităților Sony.

- ❑[Stabilirea parolei \(pagina 72\)](#page-71-1)
- ❑[Utilizarea Intel\(R\) VT \(pagina 79\)](#page-78-0)
- ❑[Utilizarea VAIO Control Center \(pagina 80\)](#page-79-0)

# <span id="page-71-1"></span><span id="page-71-0"></span>Stabilirea parolei

Stabilirea parolei vă permite să vă protejați computerul împotriva accesului neautorizat, obligând utilizatorul să introducă parola atunci când se porneşte computerul sau când acesta revine la modul Normal din modul Repaus sau Hibernare.

**!**

Nu uitaţi parola. Notaţi parola undeva şi păstraţi-o într-un loc sigur.

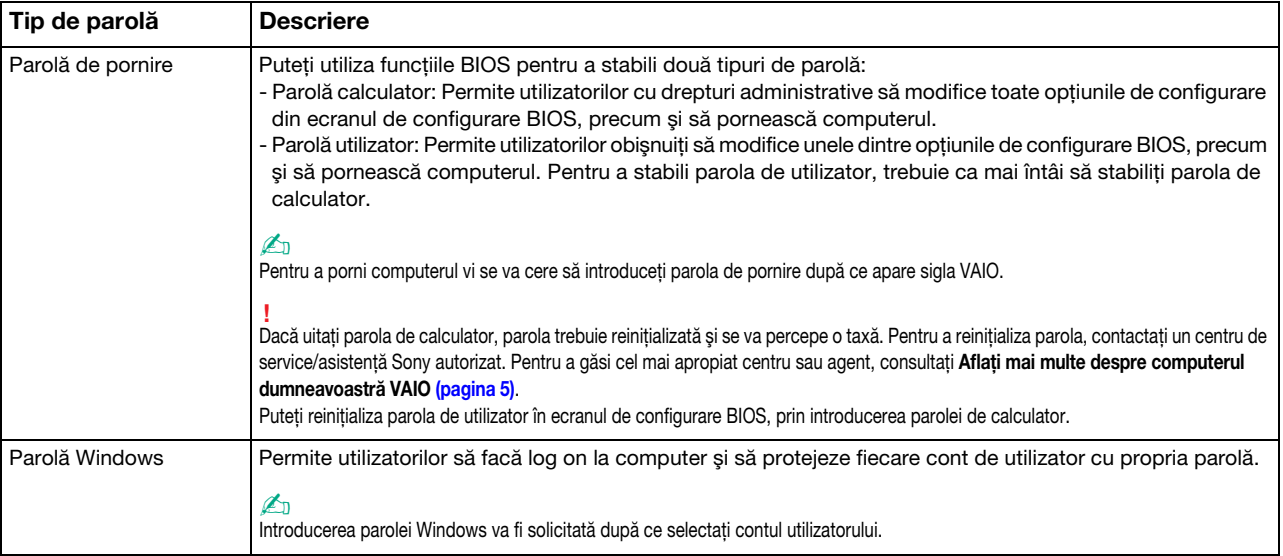
#### <span id="page-72-0"></span>Stabilirea parolei de pornire

Pentru a adăuga parola de pornire (parola calculator)

- 1Porniti computerul.
- **2** Apăsați tasta **F2** atunci când apare sigla VAIO. Apare ecranul de configurare BIOS. Dacă ecranul nu apare, reporniți computerul și apăsați tasta F2 de mai multe ori atunci când apare sigla VAIO.
- **3** Apăsați tasta ❤ sau ➡ pentru a selecta **Security** pentru a afişa fila **Security**, selectați **Set Machine Password** și apoi apăsați tasta Enter.
- 4 În ecranul de introducere a parolei, introduceți parola de două ori și apăsați tasta Enter. Parola poate avea până la 32 de caractere alfanumerice (inclusiv spatii).
- 5Selectați Password when Power On din Security și apăsați tasta Enter.
- 6Modificaţi setarea de la valoarea Disabled la Enabled.
- 7Apăsați tasta ← sau → pentru a selecta Exit, selectati Exit Setup și apoi apăsați tasta Enter. Când apare mesajul de confirmare, apăsati tasta Enter.

<span id="page-73-0"></span>Pentru a adăuga parola de pornire (parola utilizator)

Asiguraţi-vă că stabiliţi parola calculator înainte de a o stabili pe cea de utilizator.

- 1 Porniţi computerul.
- **2** Apăsați tasta **F2** atunci când apare sigla VAIO. Apare ecranul de introducere a parolei. Dacă ecranul nu apare, reporniti computerul și apăsați tasta F2 de mai multe ori atunci când apare sigla VAIO.
- **3** Introduceți parola pentru calculator și apăsați tasta **Enter**.
- **4** Apăsați tasta ❤ sau ➡ pentru a selecta **Security** pentru a afişa fila **Security**, selectați **Set User Password** și apoi apăsați tasta Enter.
- 5 În ecranul de introducere a parolei, introduceți parola de două ori și apăsați tasta Enter. Parola poate avea până la 32 de caractere alfanumerice (inclusiv spatii).
- 6 Apăsați tasta ← sau → pentru a selecta Exit, selectați Exit Setup și apoi apăsați tasta Enter. Când apare mesajul de confirmare, apăsați tasta Enter.

<span id="page-74-0"></span>Pentru a modifica sau elimina parola de pornire (parola calculator)

- 1Porniti computerul.
- **2** Apăsați tasta **F2** atunci când apare sigla VAIO. Apare ecranul de introducere a parolei. Dacă ecranul nu apare, reporniti computerul și apăsați tasta F2 de mai multe ori atunci când apare sigla VAIO.
- **3** Introduceți parola pentru calculator și apăsați tasta **Enter**.
- 4 Apăsați tasta ❤ sau ➡ pentru a selecta **Security** pentru a afişa fila **Security**, selectați **Set Machine Password** și apoi apăsați tasta Enter.
- 5În ecranul de introducere a parolei, introduceti o dată parola curentă și noua parolă de două ori și apoi apăsați tasta **Enter**. Pentru a îndepărta parola, lăsați necompletate câmpurile Enter New Password și Confirm New Password și apăsați tasta Enter.
- 6 Apăsaţi tasta <del>←</del> sau ➡ pentru a selecta Exit, selectaţi Exit Setup şi apoi apăsaţi tasta Enter. Când apare mesajul de confirmare, apăsați tasta Enter.

<span id="page-75-0"></span>Pentru a modifica sau elimina parola de pornire (parola utilizator)

- 1Porniti computerul.
- **2** Apăsați tasta **F2** atunci când apare sigla VAIO. Apare ecranul de introducere a parolei. Dacă ecranul nu apare, reporniti computerul și apăsați tasta F2 de mai multe ori atunci când apare sigla VAIO.
- **3** Introduceți parola pentru utilizator și apăsați tasta **Enter**.
- 4 Apăsați tasta ← sau ➡ pentru a selecta **Security** pentru a afişa fila **Security**, selectați **Set User Password** și apoi apăsați tasta Enter.
- 5În ecranul de introducere a parolei, introduceti o dată parola curentă și noua parolă de două ori și apoi apăsați tasta Enter. Pentru a îndepărta parola, lăsați necompletate câmpurile Enter New Password și Confirm New Password și apăsați tasta Enter.
- 6 Apăsaţi tasta <del>←</del> sau ➡ pentru a selecta Exit, selectaţi Exit Setup şi apoi apăsaţi tasta Enter. Când apare mesajul de confirmare, apăsați tasta Enter.

#### <span id="page-76-0"></span>Stabilirea parolei Windows

#### Pentru a adăuga parola Windows

- 1Faceți clic pe Start și pe Panou de control.
- 2Faceți clic pe Conturi utilizator și siguranța familiei sau pe Conturi utilizator.
- 3Faceți clic pe Conturi utilizator.
- 4Faceti clic pe Creare parolă pentru cont din Efectuare de modificări la contul de utilizator.
- 5În câmpurile Parolă nouă şi Confirmare parolă nouă, introduceţi parola contului.
- 6Faceți clic pe Creare parolă.

#### $\n *A*$

Consultați **Ajutor și Asistență Windows** pentru mai multe informații despre parola Windows.

#### Pentru a modifica parola Windows

- 1Faceți clic pe Start și pe Panou de control.
- 2Faceti clic pe Conturi utilizator și siguranța familiei sau pe Conturi utilizator.
- 3Faceti clic pe Conturi utilizator.
- 4Faceţi clic pe Modificare parolă.
- 5În câmpul **Parola curentă**, introduceți parola curentă.
- 6În câmpurile Parolă nouă și Confirmare parolă nouă, introduceți o parolă nouă.
- 7Faceţi clic pe Modificare parolă.

<span id="page-77-0"></span>Pentru a îndepărta parola Windows

- 1Faceți clic pe Start și pe Panou de control.
- 2Faceți clic pe Conturi utilizator și siguranța familiei sau pe Conturi utilizator.
- 3Faceți clic pe Conturi utilizator.
- 4Faceți clic pe Eliminare parolă.
- 5În câmpul Parola curentă, introduceți parola curentă pe care doriți să o eliminați.
- 6Faceți clic pe Eliminare parolă.

# <span id="page-78-0"></span>Utilizarea Intel(R) VT

Intel(R) Virtualization Technology (VT) vă permite să utilizati software pentru simularea virtuală a componentelor hardware pentru îmbunătătirea performantei computerului dumneavoastră.

Este posibil ca Intel VT să nu fie disponibil, în funcție de procesorul instalat pe computerul dumneavoastră.

Pentru informatii privind simularea virtuală și modul de utilizare a software-ului pentru simularea virtuală a componentelor hardware, contactati editorul aplicatiei software.

#### Pentru a activa Intel VT

- 1Porniţi computerul.
- 2Apăsați tasta F2 atunci când apare sigla VAIO. Apare ecranul de configurare BIOS. Dacă ecranul nu apare, reporniti computerul și apăsați tasta F2 de mai multe ori atunci când apare sigla VAIO.
- **3** Apăsați tasta ← sau → pentru a selecta **Advanced**.
- 4 Apăsați tasta ♠ sau ➡ pentru a selecta **Intel(R) Virtualization Technology** sau **Intel(R) VT**, apăsați tasta **Enter**, selectați Enabled și apăsați tasta Enter.

Dacă fila **Advanced** nu este afișată în fereastra de configurare BIOS sau dacă nu puteți selecta **Intel(R) Virtualization Technology**, Intel VT nu este disponibil pe computer.

5Apăsați tasta ← sau → pentru a selecta Exit, selectați Exit Setup și apoi apăsați tasta Enter. Când apare mesajul de confirmare, apăsați tasta Enter.

# <span id="page-79-0"></span>Utilizarea VAIO Control Center

Utilitarul VAIO Control Center vă permite să accesati informatiile despre sistem și să specificati preferintele pentru comportamentul sistemului.

#### Pentru a utiliza VAIO Control Center

- 1Faceti clic pe Start, Toate programele și pe VAIO Control Center.
- 2Selectaţi elementul de control dorit şi modificaţi setările.
- 3După ce ați terminat, faceți clic pe OK. Setarea elementului dorit este modificată.

#### $\n *A*$

Pentru informații suplimentare despre fiecare opțiune, consultați fișierul de ajutor inclus în **VAIO Control Center**.

Unele elemente de control nu vor fi vizibile dacă deschideți VAIO Control Center ca utilizator standard.

# <span id="page-80-0"></span>Îmbunătăţirea computerului VAIO

Computerul VAIO şi modulele de memorie utilizează componente de mare precizie şi tehnologie cu conectori electronici. Pentru a evita pierderea garanției în timpul perioadei de garanție a produsului, vă recomandăm:

- ❑Ar trebui să contactați distribuitorul pentru a instala un modul nou de memorie.
- ❑Ar trebui să nu îl instalaţi dumneavoastră, dacă nu sunteţi familiarizaţi cu îmbunătăţirea memoriei unui calculator.
- ❑Ar trebui să nu atingeţi conectorii şi să nu deschideţi capacul compartimentului modulului de memorie.

Pentru asistentă, contactați un centru de service/asistență Sony autorizat. Pentru a găsi cel mai apropiat centru sau agent, consultati Aflati mai multe despre computerul dumneavoastră VAIO (pagina 5).

#### $\Omega$

Tipul de modul și cantitatea de memorie instalată pe computerul dumneavoastră pot diferi în funcție de modelul achiziționat. Consultati specificatiile pentru a afla informatii despre configuratia computerului.

# <span id="page-81-0"></span>Adăugarea şi îndepărtarea de memorie

Dacă doriti să extindeti functionalitatea computerului, puteti creste cantitatea de memorie prin instalarea de module optionale de memorie. Înainte să îmbunătățiti memoria computerului, cititi notele și procedurile din următoarele pagini.

## Note cu privire la adăugarea/îndepărtarea modulelor de memorie

- ❑Asigurati-vă că puneți computerul pe o suprafață plată înainte de a adăuga sau de a îndepărta module de memorie.
- ❑ Fiţi atenţi atunci când schimbaţi memoria. Instalarea necorespunzătoare a modulelor de memorie poate cauza deteriorarea sistemului. Această deteriorare poate anula garanția producătorului.
- ❑ Folosiţi doar module de memorie compatibile cu computerul. Dacă un modul de memorie nu este detectat de computer sau sistemul de operare Windows devine instabil, contactaţi distribuitorul sau producătorul modulelor de memorie.
- ❑ Descărcările electrostatice (ESD) pot deteriora componentele electronice. Înainte de a atinge un modul de memorie, asigurati-vă de următoarele lucruri:
	- ❑ Procedurile descrise în acest document presupun cunoaşterea de către utilizator a terminologiei generale asociate cu computerele personale și cu practica de siguranță și respectarea reglementărilor necesare pentru utilizarea și modificarea echipamentului electronic.
	- ❑ Opriţi computerul şi deconectaţi-l de la sursele de alimentare (acumulator şi adaptor CA) şi de la alte legături de telecomunicații, rețele sau modemuri înainte să îndepărtați orice capac sau panou de pe computer. Dacă nu reușiți să faceţi acest lucru vă puteţi accidenta sau puteţi deteriora echipamentul.
	- ❑ ESD poate deteriora modulele de memorie şi alte componente. Instalaţi modulul de memorie doar pe o staţie de lucru ESD. Dacă o asemenea stație nu este disponibilă, nu lucrați într-o zonă acoperită cu covor si nu manipulati materiale care produc sau retin electricitate statică (învelitori din celofan, de exemplu). Realizati împământarea prin mentinerea contactului cu o portiune de metal nevopsit a cadrului în timp ce efectuati procedura.
	- ❑ Nu deschideţi ambalajul modulului de memorie înainte să fiţi pregătit să îl schimbaţi. Ambalajul protejează modulul de ESD.
- <span id="page-82-0"></span>❑ Folosiţi săculeţul special furnizat odată cu modulul de memorie sau împachetaţi modulul în folie de aluminiu pentru a-l proteja de ESD.
- ❑ Introducerea de lichide, substanţe străine sau obiecte în compartimentele pentru modulele de memorie sau în alte componente interne ale computerului va duce la deteriorarea computerului iar costurile de reparatie nu vor fi acoperite de garantie.
- ❑ Nu păstraţi modulul de memorie într-un loc expus la:
	- ❑ Surse de căldură precum radiatoare sau conducte de aer
	- ❑ Lumină solară directă
	- ❑ Praf excesiv
	- ❑Vibraţii sau şocuri mecanice
	- ❑Magneti puternici sau difuzoare care nu au magneti protejati
	- ❑Temperatură ambientală mai mare de 35°C sau mai mică de 5°C
	- ❑Umiditate ridicată
- $\Box$ Manipulati cu grijă modulul de memorie. Pentru a evita rănirea mâinilor și a degetelor, nu atingeți marginile componentelor şi circuitele din interiorul computerului.

## <span id="page-83-0"></span>Îndepărtarea şi instalarea unui modul de memorie

Pentru a schimba sau adăuga un modul de memorie

- 1Opriti computerul și deconectati toate dispozitivele periferice.
- 2Deconectaţi computerul şi îndepărtaţi acumulatorul.
- 3Aşteptaţi aproximativ o oră, până când computerul se răceşte.
- 4Desfaceti suruburile (indicate de săgetile de mai jos) de sub computer și îndepărtați capacul compartimentului pentru modulele de memorie.

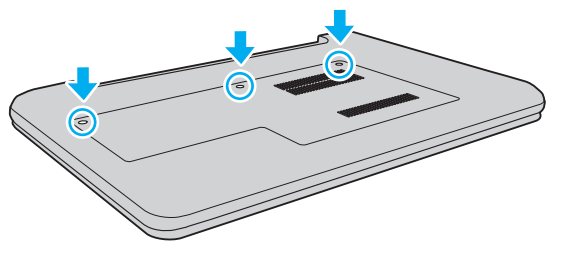

5Atingeţi un obiect din metal pentru a descărca electricitatea statică.

- <span id="page-84-0"></span>6 Îndepărtaţi modulul de memorie instalat în prezent după cum urmează:
	- ❑ Trageţi clapetele în direcţia săgeţilor (1). Modulul de memorie este eliberat.
	- ❑ Asiguraţi-vă că modulul de memorie se înclină în sus şi apoi trageţi-l afară în direcţia săgeţii (2).

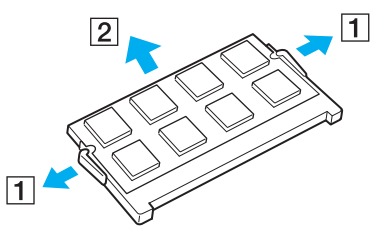

7Scoateţi noul modul de memorie din ambalaj. <span id="page-85-0"></span>8Introduceți modulul de memorie în compartimentul pentru modulul de memorie și împingeți-l până face clic.

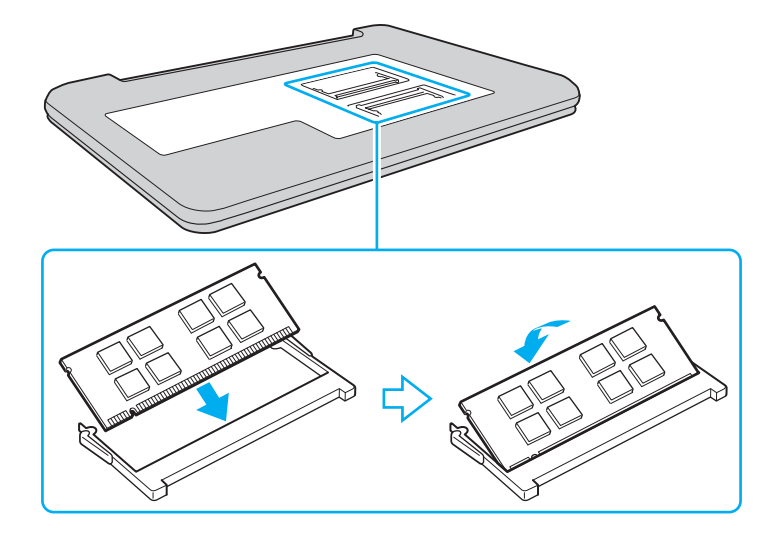

Nu atingeţi nicio altă componentă de pe placa de bază în afară de modulul de memorie.

Asigurati-vă că inserati marginea conectoare a modulului de memorie în compartiment în timp ce aliniati crestătura de pe modul cu ieșitura mică din compartimentul deschis. Nu forțați intrarea în fantă a modulului de memorie orientat greșit, deoarece acest lucru poate duce la deteriorarea fantei și a modulului.

- 9Înlocuiţi capacul compartimentului pentru module de memorie.
- 10Strângeti suruburile de sub computer.
- 11 Reinstalaţi acumulatorul şi porniţi computerul.

#### <span id="page-86-0"></span>Vizualizarea dimensiunii memoriei

Pentru a vizualiza dimensiunea memoriei

- 1Porniti computerul.
- 2Faceţi clic pe Start, Toate programele şi pe VAIO Control Center.

#### 3 Faceți clic pe System Information și pe System Information.

Puteţi vizualiza dimensiunea memoriei de sistem în panoul din dreapta. Dacă nu apare memoria adăugată, repetaţi procedura de instalare şi reporniţi computerul.

<span id="page-87-0"></span>Această secțiune descrie îndrumările și precauțiile de siguranță pentru a vă ajuta să vă protejați computerul VAIO de eventuale deteriorări.

#### $\Omega$

Este posibil ca unele caracteristici și optiuni din această sectiune să nu fie disponibile pe computerul dumneavoastră.

- ❑[Informaţii privind siguranţa \(pagina 89\)](#page-88-1)
- ❑[Informaţii legate de îngrijire şi întreţinere \(pagina 91\)](#page-90-0)
- ❑[Manipularea computerului \(pagina 92\)](#page-91-0)
- ❑[Manipularea ecranului LCD \(pagina 94\)](#page-93-0)
- ❑[Utilizarea sursei de alimentare \(pagina 95\)](#page-94-0)
- ❑[Manipularea camerei încorporate \(pagina 96\)](#page-95-0)
- ❑[Manipularea discurilor \(pagina 97\)](#page-96-0)
- ❑[Utilizarea acumulatorului \(pagina 98\)](#page-97-0)
- ❑[Manipularea "Memory Stick" \(pagina 99\)](#page-98-0)
- ❑[Manipularea dispozitivului de stocare încorporat \(pagina 100\)](#page-99-0)

# <span id="page-88-1"></span><span id="page-88-0"></span>Informaţii privind siguranţa

## **Computer**

- ❑Utilizati computerul pe o suprafată solidă și stabilă.
- ❑ Asiguraţi o circulaţie adecvată a aerului, pentru a preveni creşterea temperaturii interne. Nu puneţi computerul pe suprafeţe poroase, precum carpetele, păturile, canapelele, paturile sau în apropierea draperiilor ce pot bloca orificiile de ventilare.
- ❑ Vă recomandăm să nu utilizaţi computerul ţinându-l direct în poală. Este posibil ca temperatura bazei unităţii să crească în timpul funcţionării normale şi, în timp, poate duce la situaţii de disconfort sau arsuri.
- ❑ Folosiţi doar echipamente periferice şi cabluri de interfaţă specificate.
- ❑Nu lăsați piese mici, precum suportul "Memory Stick" și adaptoarele "Memory Stick", la îndemâna copiilor. Există riscul ca aceştia să înghită suportul.

## Sursa de alimentare

- ❑Nu atingeti adaptorul CA de piele. Îndepărtați adaptorul CA de corp dacă devine prea cald și cauzează disconfort.
- ❑Nu aşezaţi obiecte grele pe cablul de alimentare pentru a nu cauza incendii.
- ❑Pentru a deconecta cablul de alimentare, trageți-l afară ținând de priză. Nu trageți niciodată de cablu.
- ❑Deconectati computerul de la priza CA dacă nu utilizați computerul o perioadă de timp prelungită.
- ❑Atunci când adaptorul CA nu este utilizat, deconectaţi-l de la priza CA.
- ❑Asiguraţi-vă că priza CA este uşor de accesat.

### <span id="page-89-0"></span>Acumulator

- ❑ Nu lăsaţi acumulatorii la temperaturi de peste 60°C, cum ar fi într-o maşină parcată la soare sau expuşi la lumină solară directă.
- ❑ Pentru siguranţa dumneavoastră, vă recomandăm cu tărie să utilizaţi acumulatoare reîncărcabile şi adaptoare CA Sony autentice, care să respecte standardul de asigurare a calității și care să fie furnizate de Sony pentru computerul dumneavoastră VAIO. Este posibil ca unele computere VAIO să funcționeze doar cu un acumulator Sony autentic.
- ❑Tineti acumulatorul departe de toate sursele de căldură.
- ❑Ţineţi acumulatorul uscat.
- ❑Nu deschideţi şi nu încercaţi să dezasamblaţi acumulatorul.
- $\Box$ Nu expuneti acumulatorul la socuri mecanice, precum cele cauzate de scăparea acestuia pe o suprafată dură.
- ❑ Dacă nu utilizaţi computerul o perioadă de timp prelungită, îndepărtaţi acumulatorul din computer pentru a preveni deteriorarea acumulatorului.
- ❑ Dacă nu aţi utilizat acumulatorul pentru o perioadă mai lungă de timp, este posibil ca durata de viaţă a acumulatorului să se fi scurtat. Acest lucru este normal și nu indică o defecțiune. Acumulatorul se va descărca treptat în timp, chiar dacă nu este utilizat. Conectați adaptorul CA la computer și încărcați acumulatorul înainte să utilizați din nou computerul.

# Căşti

- ❑Siguranța pe șosea – Nu utilizați căștile în timp ce conduceți, când mergeți cu bicicleta sau când conduceți un vehicul motorizat. Acest lucru poate genera pericol în trafic şi este ilegal în unele zone. De asemenea, poate fi periculos să ascultaţi muzică la volum ridicat în timp ce mergeţi pe jos, în special la trecerile pentru pietoni.
- ❑ Prevenirea vătămării auzului Evitaţi folosirea căştilor la volum ridicat. Experţii ORL avertizează împotriva ascultării la căsti în continuu, la volum ridicat și pe perioade lungi de timp. Dacă auziți un țiuit în urechi, reduceți volumul sau întrerupeți utilizarea.

# <span id="page-90-1"></span><span id="page-90-0"></span>Informaţii legate de îngrijire şi întreţinere

#### **Computer**

- ❑ Curăţaţi biroul cu o cârpă moale, uscată sau uşor umezită cu o soluţie de detergent slabă. Nu folosiţi un tampon abraziv, pudră de lustruire sau solventi, precum alcool sau benzină, deoarece acestea pot deteriora finisajul computerului.
- ❑ Asiguraţi-vă că deconectaţi adaptorul CA şi că scoateţi acumulatorul înainte de a curăţa computerul.

#### Ecran LCD

Folositi o cârpă moale și uscată pentru a sterge suprafata ecranului LCD. Frecarea suprafetei ar putea deteriora ecranul.

## Cameră încorporată

Curățați capacul de protecție a lentilei camerei încorporate cu o perie cu pompă de aer sau cu o perie moale. În cazul în care capacul este foarte murdar, ștergeți-l cu o cârpă moale și uscată. Nu frecați capacul, deoarece acesta este sensibil la presiune.

#### **Discuri**

- ❑ Îngrijirea adecvată a discului este esenţială pentru fiabilitatea sa continuă. Nu folosiţi solvenţi (precum benzină, diluant, alcool, soluţii de curăţat disponibile în comerţ sau spray antistatic) ce pot cauza deteriorarea discului.
- ❑ Pentru curăţarea normală, ţineţi discul de margini şi folosiţi o cârpă moale pentru a curăţa discul dinspre centru spre exterior.
- ❑ Dacă discul este foarte murdar, umeziţi o cârpă moale cu apă, stoarceţi-o bine şi folosiţi-o pentru a şterge suprafaţa discului dinspre centru înspre exterior. Stergeti orice urme de umezeală cu o cârpă moale și uscată.

# <span id="page-91-1"></span><span id="page-91-0"></span>Manipularea computerului

- ❑Dacă scăpați un obiect solid sau lichide pe computer, opriți computerul, deconectați-l de la priză și scoateți acumulatorul. Este posibil ca computerul să trebuiască să fie verificat de personal calificat înainte să îl porniti din nou.
- ❑Nu scăpaţi computerul şi nu aşezaţi obiecte pe acesta.
- ❑Nu amplasati computerul într-un loc expus la:
	- ❑ Surse de căldură precum radiatoare sau conducte de aer
	- ❑ Lumină solară directă
	- ❑ Praf excesiv
	- $\Box$ Umezeală sau ploaie
	- ❑Vibraţii sau şocuri mecanice
	- ❑Magneți puternici sau difuzoare care nu au magneți protejați
	- ❑Temperatură ambientală mai mare de 35°C sau mai mică de 5°C
	- ❑Umiditate ridicată
- ❑Nu amplasați echipamente electronice lângă computer. Câmpul electromagnetic al echipamentului poate cauza defecțiuni computerului.
- ❑ Computerul utilizează semnale radio de înaltă frecvenţă şi poate cauza interferenţe cu recepţia radio sau TV. Dacă se întâmplă acest lucru, mutati computerul la o distantă corespunzătoare fată de aparatul de radio sau de televizor.
- ❑ Nu utilizaţi cabluri de conectare tăiate sau deteriorate.
- ❑ În cazul în care computerul este mutat dintr-un loc rece direct într-unul cald, în interiorul computerul poate apărea condensul. Într-un astfel de caz, așteptați cel puțin o oră înainte de a porni computerul. Dacă apare vreo problemă, deconectați computerul de la priză și contactați un centru de service/asistență Sony autorizat. Pentru a găsi cel mai apropiat centru sau agent, consultați Aflați mai multe despre computerul dumneavoastră VAIO (pagina 5).
- <span id="page-92-0"></span>❑Pentru a evita pierderea de date atunci când computerul este deteriorat, faceți periodic copii de siguranță ale datelor.
- ❑Nu apăsați pe ecranul LCD sau pe marginile acestuia când deschideți capacul ecranului LCD sau când ridicați computerul. Este posibil ca ecranul LCD să fie sensibil la presiune sau la solicitare suplimentară, iar exercitarea de presiune poate deteriora ecranul sau poate cauza defectarea acestuia. Pentru a deschide computerul, tineti de bază cu o mână și ridicati usor capacul ecranului LCD cu cealaltă. Pentru a transporta computerul cu capacul deschis, asigurati-vă că tineti computerul cu ambele mâini.

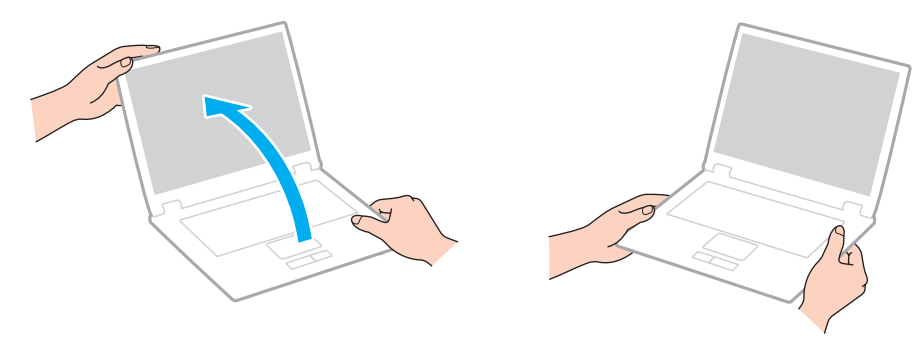

 $\Box$ Utilizati o cutie de transport concepută special pentru a transporta computerul.

# <span id="page-93-1"></span><span id="page-93-0"></span>Manipularea ecranului LCD

- ❑ Nu lăsaţi ecranul LCD cu faţa la soare. Acest lucru ar putea deteriora ecranul LCD. Nu permiteţi pătrunderea luminii directe a soarelui atunci când utilizati computerul în apropierea unei ferestre.
- ❑ Nu zgâriaţi suprafaţa ecranului LCD şi nu exercitaţi presiune asupra lui. Aceasta poate duce la deteriorare.
- ❑ Utilizarea computerului în condiţii de temperatură scăzută poate genera o imagine reziduală pe ecranul LCD. Aceasta nu indică o defecţiune. Atunci când computerul revine la temperatură normală, ecranul revine la normal.
- ❑ Pe ecranul LCD poate apărea o imagine reziduală dacă aceeaşi imagine este afişată o perioadă de timp prelungită. Imaginea reziduală dispare după un timp. Puteți utiliza un economizor de ecran pentru a preveni imaginile reziduale.
- ❑ Ecranul LCD se încălzeşte în timpul funcţionării. Acest lucru este normal şi nu indică o defecţiune.
- ❑ Ecranul LCD este fabricat prin utilizarea tehnologiei de înaltă precizie. Este posibil, totuşi, să vedeţi puncte negre mici şi/sau puncte luminoase (roşii, albastre sau verzi) care apar continuu pe ecranul LCD. Acesta este un rezultat normal al procesului de fabricare şi nu indică o defecţiune.
- ❑ Nu modificaţi setarea orientării ecranului LCD din fereastra Setări Tablet PC chiar dacă pentru această selecţie sunt disponibile modificări ale optiunilor, deoarece acest lucru poate duce la instabilitatea computerului. Sony nu își asumă nicio răspundere pentru nicio defectiune generată de modificările aduse setărilor.
- ❑Nu apăsaţi pe capacul ecranului LCD atunci când acesta este închis, deoarece ecranul LCD s-ar putea zgâria sau murdări.

## <span id="page-94-1"></span><span id="page-94-0"></span>Utilizarea sursei de alimentare

- ❑ Nu folosiţi o priză CA cu alte echipamente consumatoare de energie, cum ar fi fotocopiatoarele sau dispozitivele de tăiat hârtie.
- ❑ Puteţi achiziţiona un prelungitor cu protector de tensiune. Acest dispozitiv ajută la prevenirea deteriorărilor computerului cauzate de creşteri bruşte de tensiune, în timpul unei furtuni cu descărcări electrice, de exemplu.
- ❑ Utilizaţi adaptorul CA furnizat odată cu computerul sau produse Sony originale. Nu folosiţi alt adaptor CA deoarece se pot produce defecţiuni.

# <span id="page-95-1"></span><span id="page-95-0"></span>Manipularea camerei încorporate

- ❑ Nu atingeţi capacul de protecţie a lentilei camerei încorporate, deoarece puteţi zgâria capacul şi aceste zgârieturi vor apărea pe imaginile capturate.
- ❑ Nu permiteţi luminii solare directe să pătrundă în lentilele camerei încorporate, indiferent dacă computerul este pornit sau oprit, deoarece acest lucru poate duce la defectarea camerei.

## <span id="page-96-1"></span><span id="page-96-0"></span>Manipularea discurilor

❑ Amprentele digitale şi praful de pe suprafaţa discului pot duce la erori de citire. Asiguraţi-vă că ţineţi discul de margini şi de orificiul central, după cum se arată mai jos:

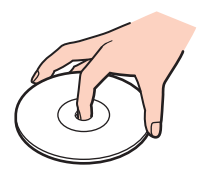

❑ Nu ataşaţi niciodată pe un disc o etichetă adezivă. Aceasta va afecta utilizarea discului şi poate duce la o defecţiune ireparabilă.

# <span id="page-97-1"></span><span id="page-97-0"></span>Utilizarea acumulatorului

- ❑Durata de viată a acumulatorului este mai scurtă într-un mediu rece. Acest lucru se datorează eficientei scăzute a acumulatorului la temperaturi joase.
- ❑ Încărcaţi acumulatorii la temperaturi cuprinse între 10°C şi 30°C. Temperaturile joase necesită o perioadă de încărcare mai mare.
- ❑Nu încărcaţi acumulatorul într-un alt mod decât cel descris în ghidul de utilizare sau după cum menţionează Sony în scris.
- $\Box$  În timp acumulatorul este în uz sau este încărcat, acumulatorul se încălzeşte. Acest lucru este normal şi nu trebuie să vă îngrijoreze.
- ❑ Nu trebuie să descărcaţi acumulatorul înainte de reîncărcare.
- ❑ Dacă acumulatorul se descarcă rapid după ce l-aţi încărcat complet, este posibil ca acumulatorul să se apropie de sfârşitul perioadei de funcționare și trebuie înlocuit.

# <span id="page-98-1"></span><span id="page-98-0"></span>Manipularea "Memory Stick"

- ❑Nu atingeti conectorul "Memory Stick" cu degetele sau cu obiecte metalice.
- ❑Folosiți doar etichetele adezive furnizate odată cu "Memory Stick".
- ❑Nu îndoiți, nu lăsați să cadă și nu expuneți "Memory Stick".
- ❑Nu dezasamblati si nu modificati suportul "Memory Stick".
- ❑Mențineți suportul "Memory Stick" uscat.
- ❑Nu utilizați și nu depozitați suportul "Memory Stick" în locuri expuse la:
	- $\Box$ Electricitate statică
	- ❑Zgomot electric
	- ❑Temperaturi foarte mari, precum în cazul maşinilor parcate la soare
	- $\Box$ Lumină solară directă
	- ❑Umiditate ridicată
	- ❑Substanțe corozive
- $\Box$ Folositi cutia de depozitare furnizată odată cu "Memory Stick".
- ❑Faceţi copii de siguranţă ale datelor de valoare.
- ❑Când folosiți "Memory Stick Duo", nu utilizați un stilou cu vârf subțire pentru a scrie pe eticheta lipită pe "Memory Stick Duo". Exercitarea de presiune asupra suportului poate deteriora componentele interne.

## <span id="page-99-1"></span><span id="page-99-0"></span>Manipularea dispozitivului de stocare încorporat

Dispozitivul de stocare încorporat (unitatea de hard disk sau unitatea SSD) are o densitate mare de stocare și citește sau scrie date într-un timp scurt. Cu toate acestea, poate fi deteriorat cu usurintă dacă este utilizat necorespunzător. Dacă dispozitivul de stocare încorporat este deteriorat, datele nu pot fi recuperate. Pentru a preveni pierderea datelor, trebuie să aveti grijă atunci când manipulați computerul.

Pentru a evita deteriorarea dispozitivului de stocare încorporat

- ❑Nu expuneti computerul la miscări bruște.
- ❑Nu ţineţi computerul în apropierea magneţilor.
- ❑Nu amplasati computerul într-un loc expus la vibrații mecanice sau într-o poziție instabilă.
- ❑Nu opriti si nu reporniti computerul în timp ce se citesc sau scriu date pe dispozitivul de stocare.
- ❑Nu utilizaţi computerul într-un loc expus la schimbări extreme de temperatură.
- ❑Nu scoateţi dispozitivul de stocare din computer.

# <span id="page-100-0"></span>Depanare

Această secțiune descrie felul în care puteți soluționa problemele obișnuite cu care vă puteți întâlni atunci când folosiți computerul VAIO. Multe dintre probleme au soluții simple. Dacă aceste sugestii nu vă ajută să rezolvați problemele, utilizați VAIO Care. Pentru a lansa software-ul, consultati [Utilizarea VAIO Care \(pagina 29\)](#page-28-0).

Dacă problema persistă și aveți nevoie de asistență, vizitați site-urile Web de asistență enumerate în Aflati mai multe despre [computerul dumneavoastră VAIO \(pagina 5\)](#page-4-0).

 $\Omega$ 

Este posibil ca unele caracteristici şi opţiuni din această secţiune să nu fie disponibile pe computerul dumneavoastră.

- ❑[Operaţii computer \(pagina 103\)](#page-102-0)
- ❑[Actualizarea/securitatea sistemului \(pagina 109\)](#page-108-0)
- ❑[Recuperare \(pagina 110\)](#page-109-0)
- ❑[Acumulator \(pagina 112\)](#page-111-0)
- ❑[Cameră încorporată \(pagina 114\)](#page-113-0)
- ❑[Lucru în reţea \(LAN/LAN fără fir\) \(pagina 116\)](#page-115-0)
- ❑[Tehnologie Bluetooth \(pagina 119\)](#page-118-0)
- ❑[Discuri optice \(pagina 123\)](#page-122-0)
- ❑[Monitor \(pagina 124\)](#page-123-0)
- ❑[Imprimare \(pagina 128\)](#page-127-0)
- $\Box$ [Microfon \(pagina 129\)](#page-128-0)
- ❑[Difuzoare \(pagina 130\)](#page-129-0)
- ❑[Touch Pad \(pagina 132\)](#page-131-0)
- <span id="page-101-0"></span>❑[Tastatură \(pagina 133\)](#page-132-0)
- ❑[Dischete \(pagina 134\)](#page-133-0)
- ❑[Audio/Video \(pagina 135\)](#page-134-0)
- ❑"[Memory Stick" \(pagina 137\)](#page-136-0)
- $\Box$ [Periferice \(pagina 138\)](#page-137-0)

# <span id="page-102-1"></span><span id="page-102-0"></span>Operaţii computer

#### Ce ar trebui să fac în cazul în care computerul nu porneşte?

- ❑ Asiguraţi-vă că computerul este bine conectat la o sursă de alimentare, că este pornit şi că indicatorul de alimentare este aprins.
- ❑Asigurati-vă că acumulatorul este instalat corect și că este încărcat.
- ❑Deconectați toate dispozitivele USB conectate (dacă există) și apoi reporniți computerul.
- ❑Îndepărtați orice modul de memorie suplimentar instalat după achiziționare și apoi reporniți computerul.
- ❑ În cazul în care computerul este conectat la un prelungitor sau la o sursă de alimentare continuă (UPS), asiguraţi-vă că prelungitorul sau dispozitivul UPS este conectat la o sursă de curent şi că este pornit.
- ❑ Dacă folosiţi un monitor extern, asiguraţi-vă că aceasta este conectat la o sursă de curent şi că este pornit. Asiguraţi-vă că luminozitatea și contrastul sunt reglate corect. Consultați manualul furnizat odată cu monitorul pentru informatii suplimentare.
- ❑ Deconectaţi adaptorul CA şi îndepărtaţi acumulatorul. Aşteptaţi între trei şi cinci minute. Reinstalaţi acumulatorul, conectati adaptorul CA și apoi apăsați butonul de alimentare pentru a porni computerul.
- ❑Condensul poate duce la defectarea computerului. Dacă apare condens, nu utilizaţi computerul cel puţin o oră.
- ❑Verificați dacă este folosit adaptorul CA Sony livrat. Pentru propria siguranță, folosiți doar acumulatori reîncărcabili și adaptor CA Sony originale, furnizate de Sony pentru computerul VAIO.

#### <span id="page-103-0"></span>Ce ar trebui să fac dacă indicatorul luminos verde de alimentare se aprinde, însă ecranul rămâne gol?

- ❑Apăsați de mai multe ori tastele Alt+F4 pentru a închide fereastra aplicației. Este posibil să se fi produs o eroare de aplicație.
- □ Dacă tastele Alt+F4 nu funcționează, faceți clic pe Start, pe săgeata din dreptul butonului Închidere și pe Repornire pentru a reporni computerul.
- ❑În cazul în care computerul nu repornește, apăsați tastele Ctrl+Alt+Delete și faceți clic pe săgeata e de lângă butonul

#### **Închidere Q** și pe Repornire.

Dacă se afișează fereastra Securitate Windows, faceți clic pe Repornire.

❑Dacă această procedură nu functionează, mentineti apăsat butonul de alimentare cel putin patru secunde pentru a închide computerul. Deconectati adaptorul CA si lăsati computerul aproximativ cinci minute. Apoi conectati adaptorul CA si porniti din nou computerul.

Închiderea computerului folosind combinația de taste **Ctrl+Alt+Delete** sau butonul de alimentare poate duce la pierderea datelor nesalvate.

#### <span id="page-104-0"></span>Ce ar trebui să fac în cazul în care computerul sau aplicaţia software nu mai răspund la comenzi?

- ❑În cazul în care computerul nu mai răspunde în timp ce rulează o aplicație software, apăsați tastele Alt+F4 pentru a închide fereastra aplicaţiei.
- ❑Dacă tastele Alt+F4 nu functionează, faceti clic pe Start și pe butonul Închidere pentru a închide computerul.
- ❑În cazul în care computerul nu se oprește, apăsați tastele Ctrl+Alt+Delete și faceți clic pe butonul Închidere. Dacă apare fereastra Securitate Windows, faceţi clic pe Închidere.
- ❑ Dacă această procedură nu funcţionează, apăsaţi şi menţineţi apăsat butonul de alimentare până când se opreşte computerul.

Închiderea computerului folosind combinația de taste **Ctrl+Alt+Delete** sau butonul de alimentare poate duce la pierderea datelor nesalvate.

- $\Box$ Deconectati adaptorul CA și îndepărtați acumulatorul. Asteptați între trei și cinci minute. Reinstalați acumulatorul, conectati adaptorul CA și apoi apăsați butonul de alimentare pentru a porni computerul.
- ❑Încercaţi să instalaţi din nou aplicaţia software.
- ❑Contactați editorul aplicației software sau furnizorul de asistență tehnică desemnat.

#### <span id="page-105-0"></span>De ce nu intră computerul în modurile Repaus sau Hibernare?

Este posibil ca computerul să devină instabil dacă modul de operare este schimbat înainte ca acesta să intre complet în modul Repaus sau Hibernare.

Pentru a restaura computerul la modul Normal

- 1Închideţi toate programele deschise.
- 2Faceți clic pe Start, pe săgeata de lângă butonul Închidere și apoi pe Repornire.
- 3În cazul în care computerul nu reporneste, apăsați tastele Ctrl+Alt+Delete și apoi faceți clic pe săgeata din dreptul butonului Închidere și pe Repornire. Dacă se afișează fereastra Securitate Windows, faceti clic pe Repornire.
- 4 Dacă această procedură nu funcţionează, apăsaţi şi menţineţi apăsat butonul de alimentare până când se opreşte computerul.

Închiderea computerului folosind combinația de taste **Ctrl+Alt+Delete** sau butonul de alimentare poate duce la pierderea datelor nesalvate.

#### Ce ar trebui să fac dacă indicatorul luminos de încărcare clipeşte rapid şi computerul nu porneşte?

- ❑ Această problemă poate fi cauzată de instalarea incorectă a acumulatorului. Pentru a rezolva această problemă, opriţi computerul și scoateți acumulatorul. Apoi, instalați din nou acumulatorul în computer. Pentru detalii, consultați [Instalarea/îndepărtarea acumulatorului \(pagina 16\)](#page-15-0).
- ❑ Dacă problema persistă, înseamnă că acumulatorul instalat nu este compatibil. Scoateţi acumulatorul şi contactaţi un centru de service/asistență Sony autorizat. Pentru a găsi cel mai apropiat centru sau agent, consultați Aflați mai multe [despre computerul dumneavoastră VAIO \(pagina 5\)](#page-4-0).

#### <span id="page-106-0"></span>De ce în fereastra Proprietăţi sistem este afişată o viteză mai scăzută a procesorului decât cea maximă?

Acest lucru este normal. Deoarece procesorul computerului dumneavoastră utilizează un tip de tehnologie de control al vitezei procesorului în scopul economisirii de energie, este posibil ca fereastra Proprietăți sistem să afiseze viteza actuală a procesorului în loc de cea maximă.

#### Ce ar trebui să fac în cazul în care computerul nu acceptă parola şi afişează mesajul Enter Onetime Password?

Dacă introduceți iar de trei ori la rând o parolă de pornire greșită, va apărea mesajul Enter Onetime Password și sistemul de operare Windows nu va porni. Mențineți apăsat butonul de alimentare cel puțin patru secunde pentru a verifica dacă indicatorul luminos se stinge. Asteptați între 10 și 15 secunde, apoi reporniți computerul și introduceți parola corectă. Parola este sensibilă la litere mari și mici, așa că asigurați-vă că verificați cu ce fel de litere scrieți înainte de a introduce parola.

#### Ce ar trebui să fac dacă software-ul jocului nu funcţionează sau dacă se defectează des?

- ❑Verificaţi dacă pe site-ul Web al jocului există fişiere de corecţie sau de actualizare pentru a fi descărcate.
- ❑Asigurati-vă că aveți instalat cel mai recent software de driver video.
- ❑ În cazul unor modele VAIO, memoria grafică este partajată cu sistemul. Într-un astfel de caz, performanţa grafică optimă nu este garantată.

### De ce nu se stinge ecranul după ce trece ora pentru oprirea automată?

Unele aplicaţii software sau economizoare de ecran sunt concepute pentru a dezactiva temporar funcţia sistemului de operare care închide ecranul computerului sau care trece computerul în modul Repaus după o anumită perioadă de inactivitate. Pentru a rezolva această problemă, părăsiți aplicațiile software aflate în execuție sau schimbați economizorul de ecran curent.

#### <span id="page-107-0"></span>Cum pot să modific ordinea dispozitivelor de pornire a sistemului?

Puteți utiliza una dintre funcțiile BIOS pentru a modifica ordinea dispozitivelor de pornire a sistemului. Urmați acești pași:

- 1Porniți computerul.
- **2** Apăsați tasta **F2** atunci când apare sigla VAIO. Apare ecranul de configurare BIOS. Dacă ecranul nu apare, reporniti computerul și apăsați tasta F2 de mai multe ori atunci când apare sigla VAIO.
- 3Apăsați tasta ← sau → pentru a selecta Boot.
- 4Apăsați tasta ↑ sau ↓ pentru a selecta unitatea a cărei ordine a dispozitivelor de pornire doriți să o modificați.
- 5Apăsați tasta F5 sau F6 pentru a modifica ordinea dispozitivelor de pornire.
- 6 Apăsaţi tasta <del>←</del> sau ➡ pentru a selecta Exit, selectaţi Exit Setup şi apoi apăsaţi tasta Enter. Când apare mesajul de confirmare, apăsați tasta Enter.

#### Ce ar trebui să fac în cazul în care nu reuşesc să pornesc sistemul computerului de pe dispozitivul extern conectat la computer?

Pentru a porni sistemul computerul de pe un dispozitiv extern, precum o unitate de dischete USB sau o unitate de disc optică USB, trebuie să schimbaţi dispozitivul de pornire. Pentru a schimba dispozitivul de pornire, porniţi computerul şi apăsaţi tasta F11 atunci când apare sigla VAIO.

**!** Când utilizaţi un dispozitiv extern, asiguraţi-vă că l-aţi conectat mai întâi la o sursă de alimentare CA.
## <span id="page-108-0"></span>Actualizarea/securitatea sistemului

#### Cum pot găsi actualizări importante pentru computer?

Puteti găsi și instala cele mai recente actualizări pe computer cu ajutorul următoarelor aplicatii software: Windows Update si VAIO Update. Consultati [Actualizarea computerului \(pagina 27\)](#page-26-0) pentru mai multe informații.

#### Cum programez instalarea actualizărilor Windows pe computerul meu?

Sistemul de operare Microsoft Windows este preinstalat pe computerul dumneavoastră. Cel mai bun mod de a vă proteja computerul împotriva ameninţărilor de securitate, precum viruşii, este să descărcaţi şi să instalaţi cu regularitate fişierele de actualizare Windows.

Puteti obtine actualizări importante ale Windows făcând următoarele:

Computerul trebuie să fie conectat la Internet pentru a descărca actualizările.

- 1Faceti clic pe Start și pe Panou de control.
- 2Faceti clic pe Sistem și securitate.
- 3Faceti clic pe Centru de acțiune.
- 4Urmaţi instrucţiunile de pe ecran pentru a seta actualizarea automată sau programată.

## <span id="page-109-0"></span>**Recuperare**

#### Cum pot crea suporturi de recuperare?

Puteti crea suporturi de recuperare utilizând VAIO Care. Suporturile sunt utilizate pentru a restaura sistemul computerului la setările implicite din fabrică. Pentru a crea suporturile, lansati VAIO Care [\(pagina 29\)](#page-28-0) și apoi faceti clic pe Recovery & restore, Recovery și pe Create Recovery Media.

**!** În cazul în care computerul nu este prevăzut cu o unitate de disc optică încorporată, trebuie să conectaţi o unitate de disc optică externă (nu este furnizată).

Consultați Ghid de recuperare, copiere de rezervă și depanare pentru mai multe informații.

#### Cum pot restaura sistemul computerului la setările implicite din fabrică?

Există două modalități de a recupera sistemul computerului: de pe suporturile de recuperare și din zona de recuperare. Consultati Ghid de recuperare, copiere de rezervă și depanare pentru mai multe informatii.

#### Cum pot reinstala software-ul şi driverele originale?

Puteți restaura software-ul și driverele preinstalate utilizând VAIO Care. Pentru a le restaura, lansați VAIO Care [\(pagina 29\)](#page-28-0) si apoi faceti clic pe Recovery & restore, Recovery si pe Reinstall Applications and Drivers.

Consultati fisierul ajutor inclus în VAIO Care pentru informatii suplimentare.

#### <span id="page-110-0"></span>Cum pot să verific volumul zonei de recuperare?

Dispozitivul de stocare încorporat conţine zona de recuperare unde sunt stocate datele pentru recuperarea sistemului. Pentru a verifica volumul zonei de recuperare, urmați acești pași:

- 1Faceți clic pe Start, clic dreapta pe Computer și selectați Gestionare.
- **2** Faceți clic pe **Gestionare disc** din Stocare în panoul din stânga. Volumul zonei de recuperare și volumul total al partiției C sunt afișate pe rândul Disc 0 din panoul central.

## <span id="page-111-0"></span>Acumulator

#### Cum descopăr nivelul de încărcare a acumulatorului?

Puteti verifica indicatorul de încărcare pentru a afla starea de încărcare a acumulatorului. Consultati Încărcarea [acumulatorului \(pagina 19\)](#page-18-0) pentru mai multe informatii.

### Când foloseşte computerul CA?

Când computerul este conectat la o priză CA cu adaptorul CA, acesta foloseşte CA, chiar dacă acumulatorul este instalat.

#### Când ar trebui să reîncarc acumulatorul?

Reîncărcaţi acumulatorul atunci când:

- ❑ Acumulatorul este descărcat şi indicatorul luminos de încărcare şi cel de alimentare clipesc.
- ❑Nu ati utilizat acumulatorul pentru o perioadă de timp prelungită.

#### Când ar trebui să înlocuiesc acumulatorul?

Când acumulatorul ajunge la sfârșitul duratei de viață apare un mesaj care vă solicită înlocuirea acumulatorului. Puteți să verificați capacitatea de încărcare a acumulatorului cu ajutorul funcției Battery din VAIO Control Center.

#### Ar trebui să mă îngrijoreze faptul că acumulatorul instalat este cald?

Nu, este normal ca acumulatorul să fie cald în timp ce alimentează computerul.

#### <span id="page-112-0"></span>Computerul poate intra în modul Hibernare în timp ce funcţionează cu alimentare de la acumulator?

Computerul poate intra în modul Hibernare în timp ce funcționează cu alimentare de la acumulator, însă unele programe software și dispozitive periferice împiedică sistemul să intre în modul Hibernare. Dacă utilizați un program care împiedică sistemul să intre în modul Hibernare, salvați datele frecvent pentru a evita pierderea datelor. Consultați Utilizarea modului [Hibernare \(pagina 26\)](#page-25-0) pentru informații despre cum puteți activa modul Hibernare.

### De ce nu pot încărca acumulatorul complet?

Funcția de îngrijire a acumulatorului este activată pentru a prelungi durata de viață a acumulatorului în **VAIO Control Center**. Verificati setările din VAIO Control Center.

#### Ce ar trebui să fac dacă apare un mesaj care indică fie incompatibilitatea, fie instalarea defectuoasă a acumulatorului şi computerul intră în modul Hibernare?

- ❑ Această problemă poate fi cauzată de instalarea incorectă a acumulatorului. Pentru a rezolva această problemă, opriţi computerul şi scoateţi acumulatorul. Apoi, instalaţi din nou acumulatorul în computer. Pentru detalii, consultaţi [Instalarea/îndepărtarea acumulatorului \(pagina 16\)](#page-15-0).
- ❑ Dacă problema persistă, înseamnă că acumulatorul instalat nu este compatibil. Scoateţi acumulatorul şi contactaţi un centru de service/asistență Sony autorizat. Pentru a găsi cel mai apropiat centru sau agent, consultați Aflați mai multe [despre computerul dumneavoastră VAIO \(pagina 5\)](#page-4-0).

# <span id="page-113-0"></span>Cameră încorporată

#### De ce vizorul nu afişează imagini sau afişează imagini de calitate slabă?

- ❑Camera încorporată nu poate fi partajată între mai multe aplicații software. Părăsiți aplicația curentă înainte să lansați alta.
- ❑ Vizorul poate prezenta unele anomalii, de exemplu linii orizontale, atunci când vizualizaţi un obiect care se deplasează rapid. Acest lucru este normal şi nu indică o defecţiune.
- ❑Dacă problem persistă, reporniţi computerul.

#### De ce imaginile capturate au o calitate slabă?

- ❑Imaginile capturate sub o lumină fluorescentă pot prezenta reflecţii ale luminii.
- ❑Este posibil ca în imaginile capturate să apară o porțiune întunecată.
- ❑Dacă capacul de protectie a lentilei este murdar, nu puteți realiza o fotografie clară. Curătați capacul. Consultați Cameră [încorporată \(pagina 91\)](#page-90-0).

#### De ce este suspendată pentru câteva secunde imaginea video provenită de la camera încorporată?

Imaginea video poate fi suspendată pentru câteva secunde dacă:

- ❑este folosită o tastă de comandă rapidă cu tasta Fn.
- ❑creşte încărcarea procesorului.

Acest lucru este normal și nu indică o defectiune.

#### <span id="page-114-0"></span>Ce trebuie să fac dacă computerul devine instabil atunci când intră într-un mod de economisire a energiei în timp ce este folosită camera încorporată?

În cazul în care computerul intră automat în modul Repaus sau Hibernare, modificaţi setările corespunzătoare modului de economisire de energie. Pentru a modifica setarea, consultați [Utilizarea modurilor de economisire a energiei \(pagina 24\)](#page-23-0).

# <span id="page-115-0"></span>Lucru în reţea (LAN/LAN fără fir)

#### <span id="page-115-1"></span>Ce ar trebui să fac în cazul în care computerul nu se poate conecta la un punct de acces LAN fără fir?

- ❑ Capacitatea conexiunii este afectată de distanţă şi de obstacole. Este posibil să fie nevoie să îndepărtaţi calculatorul de obstacole sau să îl mutaţi mai aproape de punctul de acces pe care îl folosiţi.
- ❑Asigurați-vă că comutatorul WIRELESS este pornit și că indicatorul luminos WIRELESS de pe computer este aprins.
- ❑Asigurati-vă că sursa de curent electric a punctului de acces este pornită.
- ❑ Urmaţi aceşti paşi pentru a verifica setările:
	- 1Faceti clic pe Start și pe Panou de control.
	- 2Faceti clic pe Vizualizare stare și sarcini retea din sectiunea Retea și Internet.
	- 3Faceți clic pe **Conectare la rețea** pentru a confirma faptul că punctul de acces este selectat.
- ❑Verificati dacă este corectă cheia de criptare.
- $\Box$ Asigurati-vă că Performante maxime este selectat pentru Setări adaptor fără fir în fereastra Optiuni de alimentare. Selectarea oricărei alte optiuni poate duce la un esec al comunicării. Pentru a modifica setările, urmati pașii:
	- 1Faceți clic dreapta pe simbolul stării alimentării din bara de activități și selectați Opțiuni de alimentare.
	- 2Faceți clic pe Modificare setări plan.
	- 3Faceti clic pe Modificare setări de alimentare complexe.
	- 4Selectați fila Setări complexe.
	- 5Faceţi dublu clic pe Setări adaptor fără fir şi Mod economisire energie.
	- 6Selectati Performante maxime din lista verticală, atât pentru Pe baterie cât și pentru Conectat la retea.

#### <span id="page-116-0"></span>Ce ar trebui să fac în cazul în care nu pot accesa Internetul?

- ❑Verificaţi setările punctului de acces. Consultaţi manualul primit cu punctul de acces pentru informaţii suplimentare.
- ❑Asiguraţi-că că punctul de acces şi computerul sunt conectate unul la celălalt.
- ❑Îndepărtați computerul de obstacole sau mutați-l mai aproape de punctul de acces pe care îl folosiți.
- ❑Asiguraţi-vă că computerul este configurat în mod adecvat pentru accesul la Internet.
- ❑ Asiguraţi-vă că Performanţe maxime este selectat pentru Setări adaptor fără fir în fereastra Opţiuni de alimentare. Selectarea oricărei alte opțiuni poate duce la un eșec al comunicării. Urmați pașii de la Ce ar trebui să fac în cazul în [care computerul nu se poate conecta la un punct de acces LAN fără fir? \(pagina 116\)](#page-115-1) pentru a schimba setările.

#### De ce viteza de transferare a datelor este scăzută?

- ❑ Viteza de transferare a datelor prin LAN fără fir este afectată de distanţă şi de obstacolele dintre dispozitive şi punctele de acces. Alţi factori includ configuraţiile dispozitivului, starea semnalului radio şi compatibilitatea aplicaţiei software. Pentru a maximiza viteza de transferare a datelor, îndepărtaţi calculatorul de obstacole sau mutaţi-l mai aproape de punctul de acces pe care îl folosiţi.
- ❑ Dacă folosiţi un punct de acces LAN fără fir, este posibil ca dispozitivul să fie temporar supraîncărcat în funcţie de numărul de dispozitive care comunică prin intermediul punctului de acces.
- $\Box$ Dacă punctul dumneavoastră de acces interferează cu alte puncte de acces, schimbati canalul punctului de acces. Consultati manualul primit cu punctul de acces pentru informatii suplimentare.
- ❑ Asiguraţi-vă că Performanţe maxime este selectat pentru Setări adaptor fără fir în fereastra Opţiuni de alimentare. Selectarea oricărei alte opțiuni poate duce la un eșec al comunicării. Urmați pașii de la Ce ar trebui să fac în cazul în [care computerul nu se poate conecta la un punct de acces LAN fără fir? \(pagina 116\)](#page-115-1) pentru a schimba setările.

## <span id="page-117-0"></span>Cum evit întreruperile transferului de date?

- ❑ În timp ce computerul este conectat la un punct de acces, întreruperile transferului de date pot apărea atunci când este transferat un fişier mare sau în cazul în care computerul este plasat în apropierea microundelor şi a telefoanelor fără fir.
- ❑Mutati computerul mai aproape de punctul de acces.
- ❑Asigurati-vă că conexiunea punctului de acces este intactă.
- ❑Schimbați canalul punctului de acces. Consultați manualul primit cu punctul de acces pentru informații suplimentare.
- ❑ Asiguraţi-vă că Performanţe maxime este selectat pentru Setări adaptor fără fir în fereastra Opţiuni de alimentare. Selectarea oricărei alte opțiuni poate duce la un eșec al comunicării. Urmați pașii de la Ce ar trebui să fac în cazul în [care computerul nu se poate conecta la un punct de acces LAN fără fir? \(pagina 116\)](#page-115-1) pentru a schimba setările.

#### Ce sunt canalele?

- ❑ Comunicaţia LAN fără fir utilizează benzi de frecvenţă împărţite cunoscute şi sub numele de canale. Canalele punctelor de acces LAN fără fir terţe pot fi presetate pe canale diferite faţă de dispozitivele Sony.
- ❑ Dacă utilizaţi un punct de acces LAN fără fir, consultaţi informaţiile despre conectivitate din manualul primit odată cu punctul de acces.

#### De ce se opreşte conexiunea la reţea atunci când schimb cheia de criptare?

Două computere cu funcție LAN fără fir pot pierde o conexiune peer-to-peer în cazul în care cheia de criptare este schimbată. Puteţi fie să restabiliţi cheia de criptare la profilul iniţial sau să reintroduceţi cheia pe ambele computere pentru ca aceasta să se potrivească.

# <span id="page-118-0"></span>Tehnologie Bluetooth

#### Ce ar trebui să fac în cazul în care alte dispozitive Bluetooth nu pot găsi computerul meu?

- ❑Asigurati-vă că ambele dispozitive au functia Bluetooth activată.
- ❑Asigurați-vă că comutatorul WIRELESS este pornit și că indicatorul luminos WIRELESS de pe computer este aprins.
- ❑Nu puteți utiliza funcția Bluetooth în timp ce computerul se află în modul de economisire de energie. Aduceți din nou computerul în modul Normal, apoi schimbati poziția comutatorului WIRELESS.
- ❑ Este posibil ca computerul şi dispozitivul să fie prea departe unul de altul. Tehnologia Bluetooth fără fir funcţionează cel mai bine atunci când dispozitivele sunt la maximum 10 metri unul fată de celălalt.

## <span id="page-118-1"></span>Ce ar trebui să fac dacă nu detectez dispozitivul Bluetooth cu care vreau să comunic?

- ❑ Verificaţi dacă funcţia Bluetooth a dispozitivului cu care doriţi să comunicaţi este pornită. Pentru informaţii suplimentare, consultati manualul celuilalt dispozitiv.
- ❑Dacă dispozitivul cu care doriti să comunicati comunică deja cu un alt dispozitiv Bluetooth, este posibil ca acesta să nu fie detectat sau să nu poată comunica cu computerul dumneavoastră.
- ❑ Pentru a permite altor dispozitive Bluetooth să comunice cu computerul dumneavoastră, urmaţi aceşti paşi:
	- 1Faceti clic pe Start și pe Dispozitive și imprimante.
	- 2Faceti clic dreapta pe pictograma dispozitivului Bluetooth si faceti clic pe Setări Bluetooth.
	- 3Faceți clic pe fila Opțiuni și selectați caseta de selectare Se permite dispozitivelor Bluetooth să găsească acest computer.

#### <span id="page-119-0"></span>Ce ar trebui să fac în cazul în care alte dispozitive Bluetooth nu se pot conecta la computerul meu?

- ❑ Consultaţi sugestiile de la [Ce ar trebui să fac dacă nu detectez dispozitivul Bluetooth cu care vreau să comunic?](#page-118-1) [\(pagina 119\)](#page-118-1).
- ❑ Asiguraţi-vă că celelalte dispozitive sunt autentificate.
- ❑ Distanţa de transfer de date poate fi mai mică de 10 metri în funcţie de obstacolele existente între cele două dispozitive, de calitatea undelor radio și de sistemul de operare sau de aplicația software utilizată. Apropiați computerul și dispozitivele Bluetooth, unul de celelalte.

### De ce viteza conexiunii Bluetooth este scăzută?

- ❑ Viteza de transfer de date depinde de obstacolele şi/sau de distanţa dintre cele două dispozitive, de calitatea undelor radio și de sistemul de operare sau de aplicația software utilizată. Apropiati computerul și dispozitivele Bluetooth. unul de celelalte.
- ❑ Banda de 2,4 GHz, cu care funcţionează dispozitivele Bluetooth sau cele LAN fără fir, este utilizată de diverse dispozitive. Deşi dispozitivele Bluetooth utilizează tehnologia pentru minimizarea interferenţei radio generate de alte dispozitive care folosesc aceeași bandă, astfel de interferențe radio pot avea ca rezultat viteze de comunicare mai lente și distanțe de comunicare mai mici sau întreruperi ale comunicării.
- ❑ Dacă versiunea unui standard Bluetooth utilizat pe dispozitivul Bluetooth cu care doriţi să comunicaţi nu este identică cu versiunea utilizată pe computerul dumneavoastră, viteza de comunicare scade.

#### De ce nu pot utiliza serviciile acceptate de dispozitivul Bluetooth conectat?

Conectarea este posibilă doar pentru serviciile acceptate și de computerul cu funcție Bluetooth. Consultați, Ajutor și Asistență Windows pentru mai multe informații.

#### $\blacktriangleleft$  $\blacktriangleleft$  $\blacktriangleleft$  121

#### <span id="page-120-0"></span>Pot folosi un dispozitiv cu tehnologie Bluetooth în avion?

Prin intermediul tehnologiei Bluetooth, computerul dumneavoastră transmite o frecvenţă radio de 2,4 GHz. Locurile sensibile, precum spitalele şi avioanele, pot avea restricţii de utilizare a dispozitivelor Bluetooth pentru a evita interferenţele radio. Consultați personalul facilităților pentru a afla dacă este permisă utilizarea funcției Bluetooth a computerului.

#### De ce nu pot folosi funcția Bluetooth atunci când fac log on la computer în calitate de utilizator cu cont standard?

Este posibil ca funcţia Bluetooth să nu fie disponibilă unui utilizator cu un cont standard pe computerul dumneavoastră. Faceti Log on pe computer în calitate de utilizator cu drepturi administrative.

#### De ce nu pot folosi dispozitivele Bluetooth atunci când comut între utilizatori?

Dacă comutați între utilizatori fără să faceți log off din sistem, dispozitivele Bluetooth nu vor funcționa. Asigurați-vă că faceți log off înainte de a comuta între utilizatori. Pentru a face log off din sistem, faceti clic pe Start, pe săgeata de lângă butonul Închidere şi apoi pe Log off.

#### De ce nu pot face schimb de cărti de vizită cu un telefon mobil?

Schimbul de cărţi de vizită nu este acceptat.

## <span id="page-121-0"></span>Ce ar trebui să fac dacă nu aud sunetul provenit de la căşti sau placa audio/video?

Verificaţi dacă setul de căşti sau placa audio/video acceptă protejarea conţinutului SCMS-T. Dacă nu, trebuie să modificaţi setările SCMS-T pentru a conecta dispozitivul utilizând Profilul de distribuire audio avansată (A2DP). Pentru a modifica setările SCMS-T, urmaţi paşii:

#### $\n *A*$

 Unele modele VAIO detectează capacitatea de acceptare a protejării conţinutului SCMS-T pe un dispozitiv destinaţie pentru reconfigurarea automată a setărilor SCMS-T. În cazul acestor modele, optiunea SCMS-T Settings de la pasul 3 nu este afisată, deoarece nu este nevoie să modificati setările manual.

- 1Faceti clic pe Start și pe Dispozitive și imprimante.
- 2Faceți clic dreapta pe pictograma pentru dispozitivul pe care doriți să-l conectați utilizând A2DP și selectați Control.
- 3Faceti clic pe **SCMS-T Settings**.
- 4Faceti clic pe Nu când apare mesajul Connect to a device only if it supports SCMS-T content protection.

#### Ce ar trebui să fac dacă pictograma Bluetooth nu este afișată în bara de activități?

Pentru a afișa pictograma Bluetooth în bara de activități, urmați pașii de mai jos:

- 1Faceti clic pe Start și pe Dispozitive și imprimante.
- 2Faceți clic dreapta pe pictograma dispozitivului Bluetooth și faceți clic pe Setări Bluetooth.
- 3Faceti clic pe fila Optiuni și selectați caseta de selectare Afisare pictogramă Bluetooth în zona de notificare.

# <span id="page-122-0"></span>Discuri optice

#### Ce ar trebui să fac dacă unitatea de disc optică externă nu funcţionează în mod corespunzător?

Asiguraţi-vă unitatea de disc optică externă este conectată la o sursă de alimentare CA şi la portul USB de pe computer. Dacă nu este conectată, este posibil ca unitatea de disc optică externă să nu funcţioneze corespunzător.

#### $\sim$  124

## <span id="page-123-0"></span>Monitor

#### De ce se închide ecranul meu?

- ❑ Ecranul computerului se poate închide în cazul în care computerul nu mai este alimentat sau intră într-un mod de economisire a energiei (Repaus sau Hibernare). În cazul în care computerul se află în modul Repaus LCD (Video), apăsați orice tastă pentru a reveni la modul Normal. Consultati [Utilizarea modurilor de economisire a energiei \(pagina 24\)](#page-23-0) pentru mai multe informatii.
- ❑ Asiguraţi-vă că computerul este bine conectat la o sursă de alimentare, că este pornit şi că indicatorul de alimentare este aprins.
- ❑ În cazul în care computerul funcţionează cu alimentare de la acumulator, asiguraţi-vă că acumulatorul este instalat corect şi că este încărcat. Consultaţi [Utilizarea acumulatorului \(pagina 16\)](#page-15-1) pentru mai multe informaţii.
- ❑ Dacă ieşirea video este direcţionată către monitorul extern, apăsaţi tastele Fn+F7. Consultaţi [Combinaţii şi funcţii cu](#page-30-0)  [tasta Fn \(pagina 31\)](#page-30-0) pentru mai multe informatii.

#### <span id="page-124-0"></span>Ce ar trebui să fac dacă nu văd imagini sau înregistrări video corecte?

- ❑ Asiguraţi-vă că selectaţi Culoare reală (32 biţi) pentru culorile monitorului înainte de a utiliza aplicaţii software video/ imagine sau de a începe redarea unui DVD. Dacă selectaţi orice altă opţiune este posibil ca aplicaţia software să nu poată afişa imaginile cu succes. Pentru a schimba culorile monitorului, urmaţi aceşti paşi:
	- 1Faceți clic dreapta pe desktop și selectați Rezoluție ecran.
	- 2Faceti clic pe Setări complexe.
	- 3Faceţi clic pe fila Monitor.
	- 4Selectați Culoare reală (32 biți) pentru Culori.
- ❑ Nu schimbaţi rezoluţia sau culorile monitorului în timp ce utilizaţi aplicaţii software video/imagine sau în timp ce se redau DVD-uri, deoarece acest lucru poate avea ca rezultat redarea/afisarea fără succes sau functionarea instabilă a sistemului. În plus, este recomandat să dezactivaţi economizorul de ecran înainte de a începe redarea DVD. Dacă economizorul de ecran este activat, acesta poate fi dezactivat în timpul redării DVD pentru a preveni eşecul redării acestuia. S-a descoperit că unele economizoare de ecran modifică rezolutia și culorile monitorului.

#### Ce ar trebui să fac dacă pe ecranul televizorului sau pe monitorul extern conectat la portul de ieşire HDMI nu este afişată nicio imagine?

Asigurati-vă că utilizați un monitor compatibil HDCP. Continutul protejat prin drepturi de autor nu este afișat pe un monitor incompatibil HDCP. Consultati [Conectarea unui televizor cu port de intrare HDMI \(pagina 65\)](#page-64-0) sau Conectarea unui [monitor de computer sau a unui proiector \(pagina 62\)](#page-61-0) pentru mai multe informatii.

#### $\sim$  126

### <span id="page-125-0"></span>De ce nu poate ecranul meu să afişeze o înregistrare video?

- ❑ Dacă ieşirea video este direcţionată către monitorul extern şi monitorul extern este deconectat, nu puteţi afişa o înregistrare video pe ecranul computerului. Opriţi redarea înregistrării video, selectaţi ecranul computerului pentru a fi dispozitivul de afișare și apoi reporniți redarea înregistrării video. Consultați Selectarea modurilor de afișare (pagina 67) pentru a schimba ieşirea video. În mod alternativ, puteți apăsa tastele Fn+F7 pentru a schimba dispozitivul de afișare. Consultați Combinații și funcții cu tasta Fn (pagina 31) pentru mai multe informații.
- ❑ Este posibil ca memoria video a computerului dumneavoastră să fie insuficientă pentru a afişa înregistrări video la rezoluţie mare. Într-un astfel de caz, micsorati rezolutia ecranului LCD.

Pentru a modifica rezolutia ecranului, urmati pasii:

- 1Faceţi clic dreapta pe desktop şi selectaţi Rezoluţie ecran.
- 2Faceti clic pe lista verticală din dreptul Rezoluție.
- 3Deplasati cursorul în sus pentru a crește rezoluția ecranului sau în jos pentru a o descrește.

#### ✍

Puteți să verificați care este cantitatea totală de memorie grafică și video. Faceți clic dreapta pe desktop, selectați **Rezoluție ecran** și faceți clic pe **Setări complexe** și apoi pe fila Adaptor. Este posibil ca valoarea afișată să fie diferită de cantitatea reală de memorie de pe computerul dumneavoastră.

#### Ce ar trebui să fac în cazul în care ecranul este întunecat?

Apăsați tastele Fn+F6 pentru a spori luminozitatea ecranului computerului.

#### Ce ar trebui să fac în cazul în care monitorul extern rămâne închis?

Apăsați tastele Fn+F7 pentru a schimba ieșirea video. Consultați Combinații și funcții cu tasta Fn (pagina 31) pentru mai multe informatii.

#### $\sim$  127

#### <span id="page-126-0"></span>Cum pot rula Windows Aero?

Pentru a rula Windows Aero, respectaţi aceşti paşi:

- 1Faceți clic dreapta pe desktop și selectați Personalizare.
- 2Selectați tema dorită din Teme Aero.

Pentru informații legate de funcțiile Windows Aero, precum Windows Flip 3D, consultați Ajutor și Asistență Windows.

## <span id="page-127-0"></span>Imprimare

### Ce ar trebui să fac în cazul în care nu pot imprima un document?

- ❑Asigurati-vă că imprimanta este pornită și că cablul imprimantei este bine conectat la porturile imprimantei și ale computerului.
- ❑ Asiguraţi-vă că imprimanta este compatibilă cu sistemul de operare Windows instalat pe computerul dumneavoastră.
- ❑S-ar putea să fie nevoie să instalați driverul pentru imprimantă înainte să puteți utiliza imprimanta. Consultați manualul furnizat odată cu imprimanta pentru informații suplimentare.
- ❑ În cazul în care imprimanta nu funcţionează după ce computerul îşi reia activitatea după ce s-a aflat într-un mod de economisire a energiei (Repaus sau Hibernare), apoi reporniti computerul.
- ❑ În cazul în care cu imprimanta sunt oferite funcţii de comunicare bidirecţională, este posibil ca dezactivarea acestor funcţii pe computerul dumneavoastră să activeze imprimarea. Urmaţi aceşti paşi:
	- 1Faceti clic pe Start și pe Dispozitive și imprimante.
	- 2Faceti clic dreapta pe pictograma imprimantei și selectati **Proprietăti**.
	- 3Faceţi clic pe fila Porturi.
	- 4Faceți clic pentru a debifa caseta Se activează suportul bidirecțional.
	- 5Faceti clic pe OK.

Aceasta dezactivează funcţiile de comunicare bidirecţională ale imprimantei, precum transferul de date, monitorizarea stării şi panoul de control de la distanţă.

## <span id="page-128-0"></span>Microfon

## Ce ar trebui să fac în cazul în care microfonul nu functionează?

- $\Box$ Dacă folositi un microfon extern, asigurati-vă că aceasta este pornit și că este conectat corespunzător la jackul pentru microfon de pe computerul dumneavoastră.
- ❑ Este posibil ca dispozitivul de intrare audio să nu fie corect configurat. Pentru a configura dispozitivul de intrare audio, urmaţi aceşti paşi:
	- 1Închideţi toate programele deschise.
	- 2Faceti clic pe Start și pe Panou de control.
	- 3Faceţi clic pe Hardware şi sunete.
	- 4Faceti clic pe Gestionare dispozitive audio din sectiunea Sunet.
	- 5În fila Înregistrare, selectati dispozitivul dorit pentru intrare audio și faceti clic pe Stabilire ca implicit.

## Cum pot evita microfonia?

Microfonia apare atunci când microfonul primeşte sunetul din partea unui dispozitiv de ieşire audio, precum un difuzor. Pentru a preveni această problemă:

- ❑Ţineţi microfonul la distanţă de dispozitivul de ieşire audio.
- ❑Micşoraţi volumul difuzoarelor şi al microfonului.

## <span id="page-129-0"></span>Difuzoare

#### <span id="page-129-1"></span>Ce ar trebui să fac în cazul în care nu aud sunetul provenit de la difuzoarele încorporate?

- ❑ Dacă utilizaţi un program care are propriul control de volum, asiguraţi-vă că acesta este setat corespunzător. Pentru informatii suplimentare, consultati fisierul de Ajutor al programului.
- ❑Este posibil ca volumul să fi fost oprit din tastele Fn+F2. Apăsaţi-le încă o dată.
- ❑Este posibil ca volumul să fi fost minimizat din tastele Fn+F3. Mențineți apăsate tastele Fn+F4 pentru a mări volumul la un nivel acceptabil.
- ❑Verificati controalele pentru volum din Windows făcând clic pe pictograma de volum din bara de activități.
- ❑ Este posibil ca dispozitivul de ieşire audio să nu fie corect configurat. Pentru a schimba dispozitivul de redare a sunetului, consultați Cum schimb dispozitivul de ieșire audio? (pagina 135).

## <span id="page-130-0"></span>Ce ar trebui să fac în cazul în care difuzoarele externe nu funcţionează?

- ❑ Consultaţi sugestiile de la [Ce ar trebui să fac în cazul în care nu aud sunetul provenit de la difuzoarele încorporate?](#page-129-1) [\(pagina 130\)](#page-129-1).
- ❑ Dacă utilizaţi un program care are propriul control de volum, asiguraţi-vă că acesta este setat corespunzător. Pentru informații suplimentare, consultați fișierul de Ajutor al programului.
- ❑ Asiguraţi-vă că difuzoarele sunt conectate în mod adecvat şi că volumul este destul de ridicat pentru a auzi sunetul.
- ❑Asiguraţi-vă că difuzoarele sunt proiectate pentru a fi utilizate cu un computer.
- ❑Dacă difuzoarele au un buton de întrerupere a sunetului, setați butonul în poziția oprit.
- $\Box$ Dacă difuzoarele dumneavoastră necesită alimentare externă, asigurati-vă că difuzoarele sunt conectate la o sursă de curent. Consultati manualul furnizat odată cu difuzoarele pentru informatii suplimentare.
- ❑Verificaţi controalele pentru volum din Windows făcând clic pe pictograma de volum din bara de activităţi.
- ❑ Este posibil ca dispozitivul de ieşire audio să nu fie corect configurat. Pentru a schimba dispozitivul de redare a sunetului, consultați Cum schimb dispozitivul de ieșire audio? (pagina 135).

## <span id="page-131-0"></span>Touch Pad

## Ce ar trebui să fac în cazul în care dispozitivul touch pad nu functionează?

- ❑ Este posibil să fi dezactivat dispozitivul touch pad înainte de a conecta un mouse la computer. Consultaţi [Utilizarea](#page-32-0)  [dispozitivului Touch Pad \(pagina 33\)](#page-32-0).
- ❑ Asiguraţi-vă că nu este conectat un mouse la computerul dumneavoastră.
- □ În cazul în care indicatorul nu se mişcă în timp ce se execută o aplicație software, apăsați pe tastele **Alt+F4** pentru a închide fereastra aplicației.
- □ Dacă tastele **Alt+F4** nu funcționează, apăsați tasta Windows o dată și apoi tasta ➡ de mai multe ori, selectați **Repornire** cu tasta  $\uparrow$  sau  $\downarrow$  si apăsați tasta Enter pentru a reporni computerul.
- □ În cazul în care computerul nu reporneşte, apăsați tastele Ctrl+Alt+Delete, selectați săgeata din dreptul butonului Închidere cu tastele ↓ și →, apăsați tasta Enter, selectați Repornire cu tasta ↑ sau ↓ și apăsați tasta Enter pentru a reporni computerul.
- ❑ Dacă această procedură nu funcţionează, apăsaţi şi menţineţi apăsat butonul de alimentare până când se opreşte computerul.

Închiderea computerului folosind combinația de taste **Ctrl+Alt+Delete** sau butonul de alimentare poate duce la pierderea datelor nesalvate.

## <span id="page-132-0"></span>Tastatură

## Ce ar trebui să fac în cazul în care configurația tastaturii mele este greșită?

Structura de limbă a tastaturii computerului dumneavoastră este afisată pe eticheta de pe ambalaj. Dacă alegeti o tastatură regională diferită atunci când efectuati configurarea sistemului Windows, configurația tastelor nu se va potrivi.

Pentru a modifica configurația tastaturii, urmați pașii:

- 1Faceti clic pe Start și pe Panou de control.
- 2Faceti clic pe Ceas, limbă și regiune și apoi pe Modificare tastaturi sau alte metode de introducere din Regiune și limbă.
- 3Faceţi clic pe Modificare tastaturi din fila Tastaturi şi limbi.
- 4Modificaţi setările după cum doriţi.

#### Ce ar trebui să fac în cazul în care nu pot introduce anumite caractere de la tastatură?

Dacă nu puteți introduce U, I, O, P, J, K, L, M și așa mai departe, este posibil ca tasta Num Lk să fie activată. Verificați dacă indicatorul luminos Num lock este stins. Dacă indicatorul Num lock este aprins, apăsați tasta **Num Lk** pentru a-l stinge înainte de a introduce aceste caractere.

# <span id="page-133-0"></span>**Dischete**

## De ce nu apare pictograma Eliminare în siguranţă dispozitiv hardware şi scoatere suport în bara de activităţi atunci când unitatea este conectată?

Computerul dumneavoastră nu recunoaşte unitatea de dischete. Mai întâi asiguraţi-vă că cablul USB este conectat în mod adecvat la portul USB. Dacă trebuie să fie asigurată conexiunea, aşteptaţi câteva momente pentru ca unitatea să fie recunoscută de către computer. Dacă pictograma nu apare în continuare, urmaţi paşii:

- 1Opriti toate programele ce accesează unitatea de dischete.
- 2Asteptati până se stinge indicatorul luminos de pe unitatea de dischete.
- 3Apăsaţi butonul de scoatere pentru a îndepărta discheta şi deconectaţi unitatea de dischete USB din computer.
- 4Reconectaţi unitatea de dischete prin conectarea cablului USB în portul USB.
- 5Reporniti computerul făcând clic pe Start, pe săgeata de lângă butonul Închidere și apoi pe Repornire.

#### Ce ar trebui să fac în cazul în care nu pot scrie date pe o dischetă?

- ❑Asiguraţi-vă că discheta este introdusă corespunzător în unitate.
- $\Box$ Dacă discheta este introdusă corespunzător și, în continuare, nu puteți scrie date pe aceasta, este posibil ca discheta să fie plină sau protejată la scriere. Fie puteti folosi o dischetă care nu este protejată la scriere, fie puteti dezactiva optiunea de protejare la scriere.

## <span id="page-134-1"></span>Audio/Video

#### Cum dezactivez sunetul de început al sistemului Windows?

Pentru a dezactiva sunetul de început al sistemului Windows, urmati acesti pasi:

- 1Faceți clic pe Start și pe Panou de control.
- 2Faceți clic pe Hardware și sunete.
- 3Faceti clic pe Gestionare dispozitive audio din sectiunea Sunet.
- 4În fila Sunete, faceţi clic pentru a deselecta caseta de validare Redare sunet de pornire Windows.
- 5Faceti clic pe OK.

#### <span id="page-134-0"></span>Cum schimb dispozitivul de ieşire audio?

Dacă nu se aude sunetul de la dispozitivul conectat la un port, precum portul USB, portul de ieşire HDMI, portul de ieşire optică sau conectorul pentru căşti, trebuie să schimbaţi dispozitivul de ieşire audio.

- 1Închideţi toate programele deschise.
- 2Faceti clic pe Start și pe Panou de control.
- 3Faceţi clic pe Hardware şi sunete.
- 4Faceți clic pe Gestionare dispozitive audio din secțiunea Sunet.
- 5În fila Redare, selectati dispozitivul dorit pentru iesirea audio și faceti clic pe Stabilire ca implicit.

#### <span id="page-135-0"></span>Ce ar trebui să fac dacă nu aud sunetul provenit de la dispozitivul de ieşire audio conectat la portul de ieşire HDMI, portul de ieşire optică sau la conectorul pentru căşti?

- ❑Trebuie să schimbați dispozitivul de ieșire audio dacă doriți să se audă sunetul de la dispozitivul conectat la un port, precum portul de ieșire HDMI, portul de ieșire optică sau conectorul pentru căști. Pentru procedura detaliată, consultați [Cum schimb dispozitivul de ieşire audio? \(pagina 135\)](#page-134-0).
- ❑ Dacă tot nu auiţi niciun sunet de la dispozitivul de ieşire audio, urmaţi paşii următori:
	- 1Urmaţi paşii de la 1 la 4 din [Cum schimb dispozitivul de ieşire audio? \(pagina 135\)](#page-134-0).
	- 2În fila Redare, selectați pictograma HDMI sau S/PDIF și faceți clic pe Proprietăți.
	- 3Faceti clic pe fila Complex.
	- 4Selectaţi rata eşantionului (de exemplu, 48.000 Hz, 16 bit) pe care o acceptă dispozitivul.
	- 5Faceți clic pe OK.

#### De ce apar întreruperi de sunet şi/sau sunt sărite cadre atunci când se redau clipuri video de înaltă definitie, precum cele înregistrate cu camera video digitală AVCHD?

Redarea de clipuri video de înaltă definiție necesită resurse hardware considerabile, precum performanță a procesorului, a procesorului grafic sau a memoriei de sistem pe computer. În timpul redării video, este posibil ca unele operații și/sau funcții să devină indisponibile și pot apărea întreruperi de sunet, pot fi sărite cadre și redarea poate eșua, în funcție de de configurația computerului.

# <span id="page-136-0"></span>"Memory Stick"

## Ce ar trebui să fac dacă nu pot utiliza pe alte dispozitive un "Memory Stick" care a fost formatat pe un computer VAIO?

Este posibil să fie nevoie să reformatați "Memory Stick".

Formatarea "Memory Stick" șterge toate datele, inclusiv muzica salvată în prealabil pe acesta. Înainte de a putea să reformatați un "Memory Stick", faceti copii de siguranță pentru datele importante și confirmați că respectivul "Memory Stick" nu conține fișierele pe care doriți să le păstrați.

- 1Copiati datele de pe "Memory Stick" pe dispozitivul de stocare încorporat, pentru a salva date sau imagini.
- 2Formatați "Memory Stick" urmând pașii din secțiunea **[Formatarea "Memory Stick" \(pagina 39\)](#page-38-0)**.

## Pot copia imagini de pe camera digitală folosind un "Memory Stick"?

Da si puteti vedea clipurile video înregistrate cu camerele digitale care sunt compatibile cu "Memory Stick".

## De ce nu pot scrie date pe "Memory Stick"?

Unele versiuni de "Memory Stick" sunt echipate cu un comutator de prevenire a ştergerii pentru a proteja datele de ştergere sau suprascriere neintenționată. Asigurați-vă că comutatorul de prevenire a ștergerii este oprit.

## <span id="page-137-0"></span>**Periferice**

#### Ce ar trebui să fac în cazul în care nu pot conecta un dispozitiv USB?

- ❑ Dacă este cazul, verificaţi ca dispozitivul USB să fie pornit şi să utilizeze propria sursă de alimentare. De exemplu, dacă utilizati o cameră digitală, verificati dacă bateria este încărcată. Dacă utilizati o imprimantă, verificati dacă cablul de alimentare este conectat în mod corespunzător la o priză CA.
- ❑ Încercaţi să folosiţi un alt port USB de pe computerul dumneavoastră. Software-ul driverului ar putea fi instalat pentru portul specific folosit prima dată când aţi conectat dispozitivul.
- ❑ Consultaţi manualul furnizat odată cu dispozitivul USB pentru informaţii suplimentare. S-ar putea să fie nevoie să instalaţi o aplicaţie software înainte să conectaţi dispozitivul.
- ❑ Încercaţi să conectaţi un dispozitiv simplu, cu consum scăzut de energie, cum ar fi un mouse, pentru a testa dacă portul functionează.
- ❑ Huburile USB pot împiedica un dispozitiv să funcţioneze din cauza unei avarii de distribuţie a alimentării. Vă recomandăm să conectaţi dispozitivul direct la computer fără a folosi un hub.

#### $\sim$  139

# <span id="page-138-0"></span>Mărci înregistrate

SONY, sigla SONY, VAIO şi sigla VAIO sunt mărci înregistrate protejate ale Sony Corporation.

"BRAVIA" este marcă înregistrată a Sony Corporation.

## $\mathbf{P}$

 şi "Memory Stick", "Memory Stick Duo", "MagicGate", "OpenMG", "Memory Stick PRO", "Memory Stick PRO Duo", "Memory Stick PRO-HG Duo", "Memory Stick Micro", "M2" și sigla "Memory Stick" sunt mărci înregistrate sau mărci înregistrate protejate ale Sony Corporation.

Walkman este marcă înregistrată protejată a Sony Corporation.

i.LINK este un nume care denotă faptul că IEEE 1394. i.LINK și sigla i.LINK "i " sunt mărci înregistrate ale Sony Corporation.

Intel, Pentium, Intel SpeedStep şi Atom sunt mărci înregistrate sau mărci înregistrate protejate ale Intel Corporation.

Microsoft, MS-DOS, Windows, Windows Vista, BitLocker, Aero şi sigla Windows sunt mărci înregistrate ale grupului de companii Microsoft.

Blu-ray Disc™ şi sigla Blu-ray Disc sunt mărci înregistrate ale Blu-ray Disc Association.

Marca cuvântului Bluetooth și siglele sale sunt mărci înregistrate protejate, deținute de Bluetooth SIG, Inc. și utilizarea acestor mărci de către Sony Corporation este licențiată. Alte mărci înregistrate și nume comerciale aparțin proprietarilor lor.

Roxio Easy Media Creator este marcă înregistrată a Sonic Solutions.

WinDVD for VAIO şi WinDVD BD sunt mărci înregistrate ale InterVideo, Inc.

ArcSoft şi sigla ArcSoft sunt mărci înregistrate protejate ale ArcSoft, Inc. ArcSoft WebCam Companion este marcă înregistrată a ArcSoft, Inc.

AMD, sigla AMD Arrow, ATI și combinații ale acestora, Radeon, AMD Phenom, AMD Turion, AMD Athlon, AMD Virtualization, AMD-V sunt mărci înregistrate ale Advanced Micro Devices, Inc.

 $\sim$  140  $\sim$ 

<span id="page-139-0"></span>Sigla SD este o marcă înregistrată.

Sigla SDHC este marcă înregistrată.

Sigla SDXC este marcă înregistrată.<br>...

Marca cuvântului ExpressCard și siglele sale sunt deținute de PCMCIA și utilizarea acestor mărci de către Sony Corporation este licentiată. Alte mărci înregistrate și nume comerciale apartin proprietarilor lor.

HDMI, sigla HDMI şi High-Definition Multimedia Interface sunt mărci înregistrate sau mărci înregistrate protejate ale HDMI Licensing LLC.

CompactFlash® este marcă înregistrată a SanDisk Corporation.

\*\*\*\*\*\*, "XMB" și "xross media bar" sunt mărci înregistrate ale Sony Corporation și Sony Computer Entertainment Inc.

"PlaceEngine" este marcă înregistrată protejată a Koozyt, Inc.

"PlaceEngine" a fost dezvoltată de Sony Computer Science Laboratories, Inc. și este licentiată de Koozyt, Inc.

"TransferJet" și sigla "TransferJet" sunt mărci înregistrate ale Sony Corporation.

"AVCHD" este marcă înregistrată a Panasonic Corporation şi Sony Corporation.

Toate celelalte nume de sisteme, produse şi servicii sunt mărci înregistrate ale proprietarilor lor. În manual nu sunt prezente mărcile ™ sau ®.

Caracteristicile şi specificaţiile pot fi modificate fără notificare.

Toate celelalte mărci înregistrate sunt mărci înregistrate ale proprietarilor lor.

Este posibil ca nu toate aplicatiile software enumerate mai sus să fie livrate cu modelul dumneavoastră.

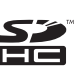

# <span id="page-140-0"></span>Notă

© 2010 Sony Corporation. Toate drepturile rezervate.

Acest manual și aplicațiile software descrise aici, în întregime sau parțial, nu pot fi reproduse, traduse sau reduse la o formă prin care să poată fi citite de sisteme automate, fără aprobare prealabilă, în scris.

Sony Corporation nu oferă nicio garanție în ceea ce privește acest manual, software-ul sau alte informații conținute de prezentul și, prin prezentul, renunță în mod expres la orice garanții implicite sau condiții de comercializare sau conformitate pentru un motiv anume cu privire la acest manual, la software sau alte astfel de informaţii. Sony Corporation nu va fi responsabilă în nicio situaţie pentru daunele incidentale, ulterioare sau speciale, rezultate în urma prejudiciilor, contractelor sau în alt mod, produse ca urmare sau în legătură cu acest manual, cu software-ul sau cu alte informaţii conţinute în acest manual sau cu folosirea acestuia.

În manual nu sunt prezente mărcile ™ sau ®.

Sony Corporation își rezervă dreptul de modifica acest manual sau informatiile continute de acesta în orice moment, fără notificare. Software-ul descris în prezentul este guvernat de termenii unui acord de licentă de utilizare separat.

Sony Corporation nu este răspunzătoare şi nu va oferi despăgubiri pentru nicio înregistrare pierdută şi care a fost făcută pe computer, suporturi de înregistrare externe sau dispozitive de înregistrare şi nici pentru vreo altă pierdere relevantă, inclusiv atunci când nu se fac înregistrări din motive care includ defectarea computerului sau când conţinutul unei înregistrări se pierde sau se deteriorează ca rezultat al defectării computerului sau al unei intervenţii de reparare a computerului. Sony Corporation nu va restaura, recupera sau replica un astfel de conținut înregistrat pe computer, suporturi de înregistrare externe sau dispozitive de înregistrare, în nicio circumstanţă.

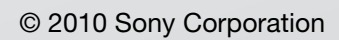

<span id="page-141-0"></span> $\lhd$